# Synthesizable System-on-Chip with 64-bits RISC-V processor core

Technical Reference Manual

GENERATED: JUNE 23, 2018 AUTHOR: SERGEY KHABAROV

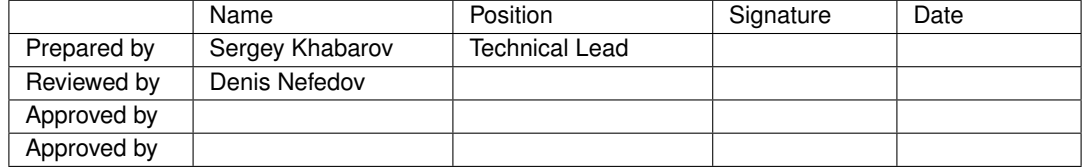

# **Contents**

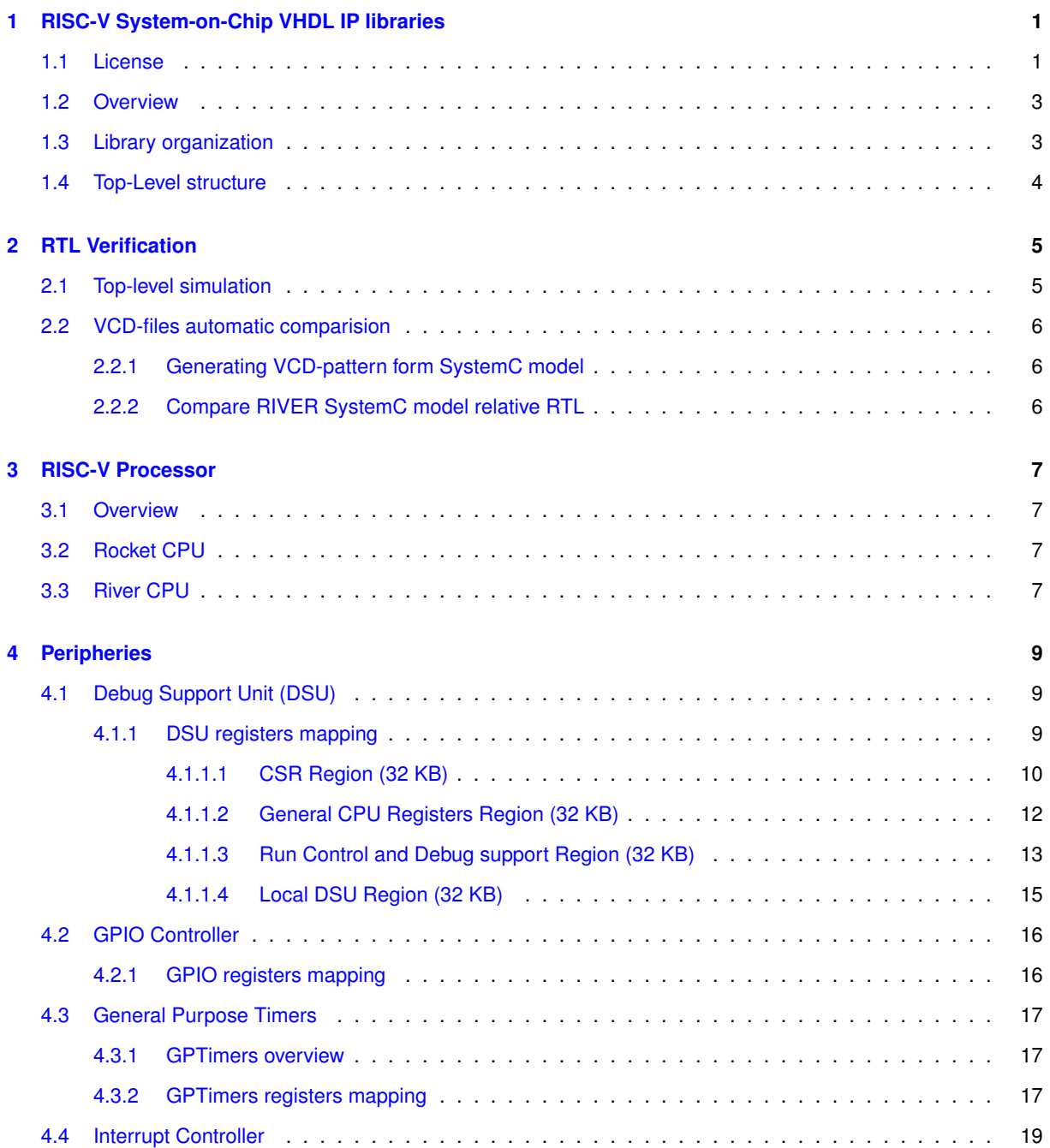

### **CONTENTS ii**

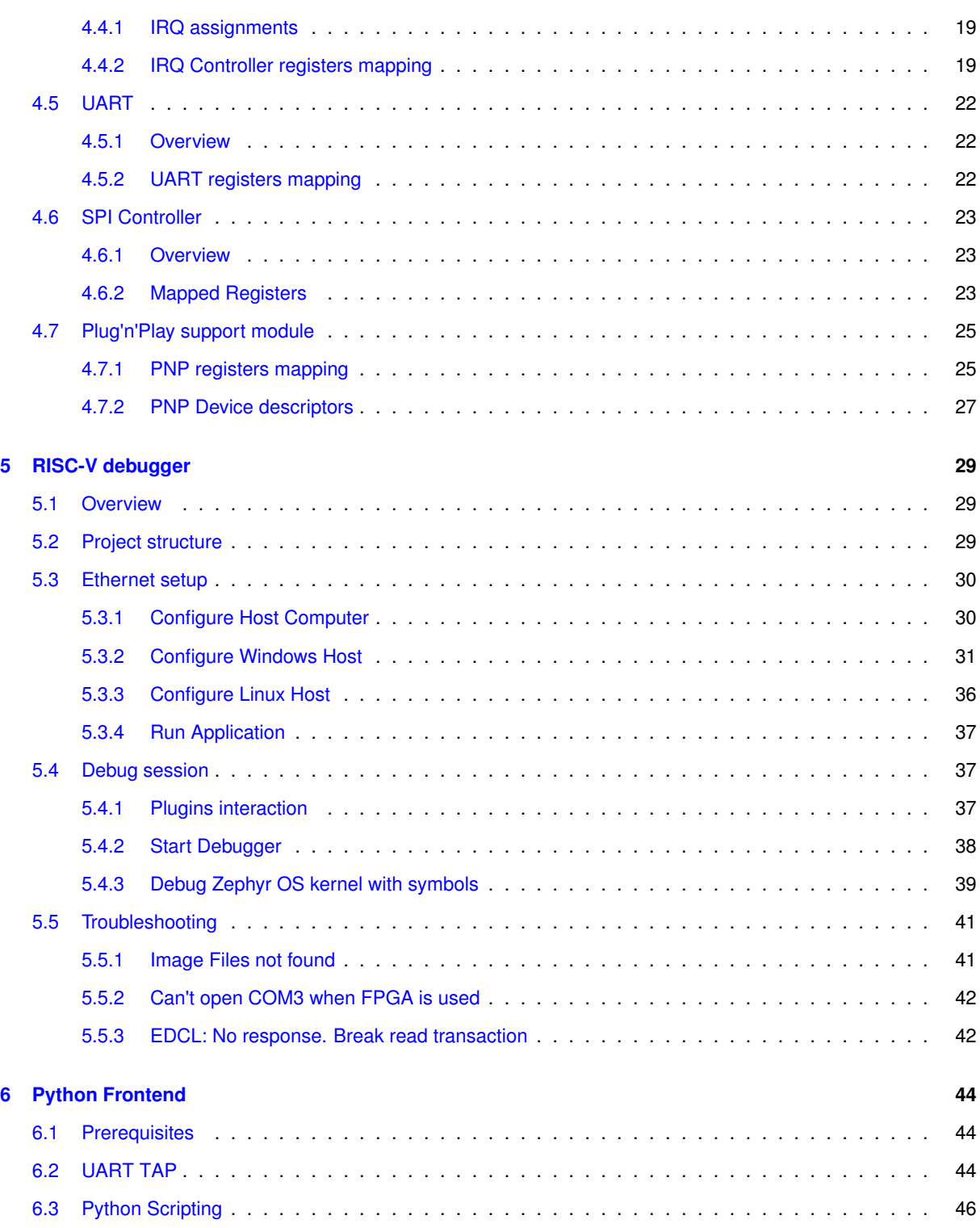

# <span id="page-3-0"></span>**Chapter 1**

# **RISC-V System-on-Chip VHDL IP libraries**

## <span id="page-3-1"></span>**1.1 License**

Apache License Version 2.0, January 2004 http://www.apache.org/licenses/

#### TERMS AND CONDITIONS FOR USE, REPRODUCTION, AND DISTRIBUTION

#### 1. Definitions.

"License" shall mean the terms and conditions for use, reproduction, and distribution as defined by Sections 1 through 9 of this document.

"Licensor" shall mean the copyright owner or entity authorized by the copyright owner that is granting the License.

"Legal Entity" shall mean the union of the acting entity and all other entities that control, are controlled by, or are under common control with that entity. For the purposes of this definition, "control" means (i) the power, direct or indirect, to cause the direction or management of such entity, whether by contract or otherwise, or (ii) ownership of fifty percent (50%) or more of the outstanding shares, or (iii) beneficial ownership of such entity.

"You" (or "Your") shall mean an individual or Legal Entity exercising permissions granted by this License.

"Source" form shall mean the preferred form for making modifications, including but not limited to software source code, documentation source, and configuration files.

"Object" form shall mean any form resulting from mechanical transformation or translation of a Source form, including but not limited to compiled object code, generated documentation, and conversions to other media types.

"Work" shall mean the work of authorship, whether in Source or Object form, made available under the License, as indicated by a copyright notice that is included in or attached to the work (an example is provided in the Appendix below).

"Derivative Works" shall mean any work, whether in Source or Object form, that is based on (or derived from) the Work and for which the editorial revisions, annotations, elaborations, or other modifications represent, as a whole, an original work of authorship. For the purposes of this License, Derivative Works shall not include works that remain separable from, or merely link (or bind by name) to the interfaces of, the Work and Derivative Works thereof.

"Contribution" shall mean any work of authorship, including the original version of the Work and any modifications or additions to that Work or Derivative Works thereof, that is intentionally submitted to Licensor for inclusion in the Work by the copyright owner or by an individual or Legal Entity authorized to submit on behalf of the copyright owner. For the purposes of this definition, "submitted" means any form of electronic, verbal, or written communication sent to the Licensor or its representatives, including but not limited to communication on electronic mailing lists, source code control systems, and issue tracking systems that are managed by, or on behalf of, the Licensor for the purpose of discussing and improving the Work, but excluding communication that is conspicuously marked or otherwise designated in writing by the copyright owner as "Not a Contribution."

"Contributor" shall mean Licensor and any individual or Legal Entity on behalf of whom a Contribution has been received by Licensor and subsequently incorporated within the Work.

- 2. Grant of Copyright License. Subject to the terms and conditions of this License, each Contributor hereby grants to You a perpetual, worldwide, non-exclusive, no-charge, royalty-free, irrevocable copyright license to reproduce, prepare Derivative Works of, publicly display, publicly perform, sublicense, and distribute the Work and such Derivative Works in Source or Object form.
- 3. Grant of Patent License. Subject to the terms and conditions of this License, each Contributor hereby grants to You a perpetual, worldwide, non-exclusive, no-charge, royalty-free, irrevocable (except as stated in this section) patent license to make, have made, use, offer to sell, sell, import, and otherwise transfer the Work, where such license applies only to those patent claims licensable by such Contributor that are necessarily infringed by their Contribution(s) alone or by combination of their Contribution(s) with the Work to which such Contribution(s) was submitted. If You institute patent litigation against any entity (including a cross-claim or counterclaim in a lawsuit) alleging that the Work or a Contribution incorporated within the Work constitutes direct or contributory patent infringement, then any patent licenses granted to You under this License for that Work shall terminate as of the date such litigation is filed.
- 4. Redistribution. You may reproduce and distribute copies of the Work or Derivative Works thereof in any medium, with or without modifications, and in Source or Object form, provided that You meet the following conditions:
	- (a) You must give any other recipients of the Work or Derivative Works a copy of this License; and
	- (b) You must cause any modified files to carry prominent notices stating that You changed the files; and

(c) You must retain, in the Source form of any Derivative Works that You distribute, all copyright, patent, trademark, and attribution notices from the Source form of the Work, excluding those notices that do not pertain to any part of the Derivative Works; and

(d) If the Work includes a "NOTICE" text file as part of its distribution, then any Derivative Works that You distribute must include a readable copy of the attribution notices contained within such NOTICE file, excluding those notices that do not pertain to any part of the Derivative Works, in at least one of the following places: within a NOTICE text file distributed as part of the Derivative Works; within the Source form or documentation, if provided along with the Derivative Works; or, within a display generated by the Derivative Works, if and wherever such third-party notices normally appear. The contents of the NOTICE file are for informational purposes only and do not modify the License. You may add Your own attribution notices within Derivative Works that You distribute, alongside or as an addendum to the NOTICE text from the Work, provided that such additional attribution notices cannot be construed as modifying the License.

You may add Your own copyright statement to Your modifications and may provide additional or different license terms and conditions for use, reproduction, or distribution of Your modifications, or for any such Derivative Works as a whole, provided Your use, reproduction, and distribution of the Work otherwise complies with the conditions stated in this License.

- 5. Submission of Contributions. Unless You explicitly state otherwise, any Contribution intentionally submitted for inclusion in the Work by You to the Licensor shall be under the terms and conditions of this License, without any additional terms or conditions. Notwithstanding the above, nothing herein shall supersede or modify the terms of any separate license agreement you may have executed with Licensor regarding such Contributions.
- 6. Trademarks. This License does not grant permission to use the trade names, trademarks, service marks, or product names of the Licensor, except as required for reasonable and customary use in describing the origin of the Work and reproducing the content of the NOTICE file.
- 7. Disclaimer of Warranty. Unless required by applicable law or agreed to in writing, Licensor provides the Work (and each Contributor provides its Contributions) on an "AS IS" BASIS, WITHOUT WARRANTIES OR CO←- NDITIONS OF ANY KIND, either express or implied, including, without limitation, any warranties or conditions of TITLE, NON-INFRINGEMENT, MERCHANTABILITY, or FITNESS FOR A PARTICULAR PURPOSE. You are solely responsible for determining the appropriateness of using or redistributing the Work and assume any risks associated with Your exercise of permissions under this License.
- 8. Limitation of Liability. In no event and under no legal theory, whether in tort (including negligence), contract, or otherwise, unless required by applicable law (such as deliberate and grossly negligent acts) or agreed to in writing, shall any Contributor be liable to You for damages, including any direct, indirect, special, incidental, or consequential damages of any character arising as a result of this License or out of the use or inability to use the Work (including but not limited to damages for loss of goodwill, work stoppage, computer failure or malfunction, or any and all other commercial damages or losses), even if such Contributor has been advised of the possibility of such damages.
- 9. Accepting Warranty or Additional Liability. While redistributing the Work or Derivative Works thereof, You may choose to offer, and charge a fee for, acceptance of support, warranty, indemnity, or other liability obligations and/or rights consistent with this License. However, in accepting such obligations, You may act only on Your own behalf and on Your sole responsibility, not on behalf of any other Contributor, and only if You agree to indemnify, defend, and hold each Contributor harmless for any liability incurred by, or claims asserted against, such Contributor by reason of your accepting any such warranty or additional liability.

# <span id="page-5-0"></span>**1.2 Overview**

The IP Library is an integrated set of reusable IP cores, designed for system-on-chip (SOC) development. The IP cores are centered around a common on-chip AMBA AXI system bus, and use a coherent method for simulation and synthesis. This library is vendor independent, with support for different CAD tools and target technologies. Inherited from gaisler GRLIB library plug&play method was further developed and used to configure and connect the IP cores without the need to modify any global resources.

# <span id="page-5-1"></span>**1.3 Library organization**

Open source repository with VHLD libraries, Debugger and SW examples is available at:

https://github.com/sergeykhbr/riscv\_vhdl

This repository is organized around VHDL libraries, where each major IP is assigned a unique library name. Using separate libraries avoids name clashes between IP cores and hides unnecessary implementation details from the end user.

**Satellite Navigation support**

<span id="page-5-2"></span>Hardware part of the satellite navigation functionality is fully implemented inside of the *gnsslib* library. This library is the commercial product of GNSS Sensor limited and in this shared repository you can find only← : modules declaration, configuration parameters and stub modules that provide enough functionality to use SOC as general purpose processor system based on RISC-V architecture. Netlists of the real GNSS IPs either as RF front-end for the FPGA development boards could be acquires via special request.

# **1.4 Top-Level structure**

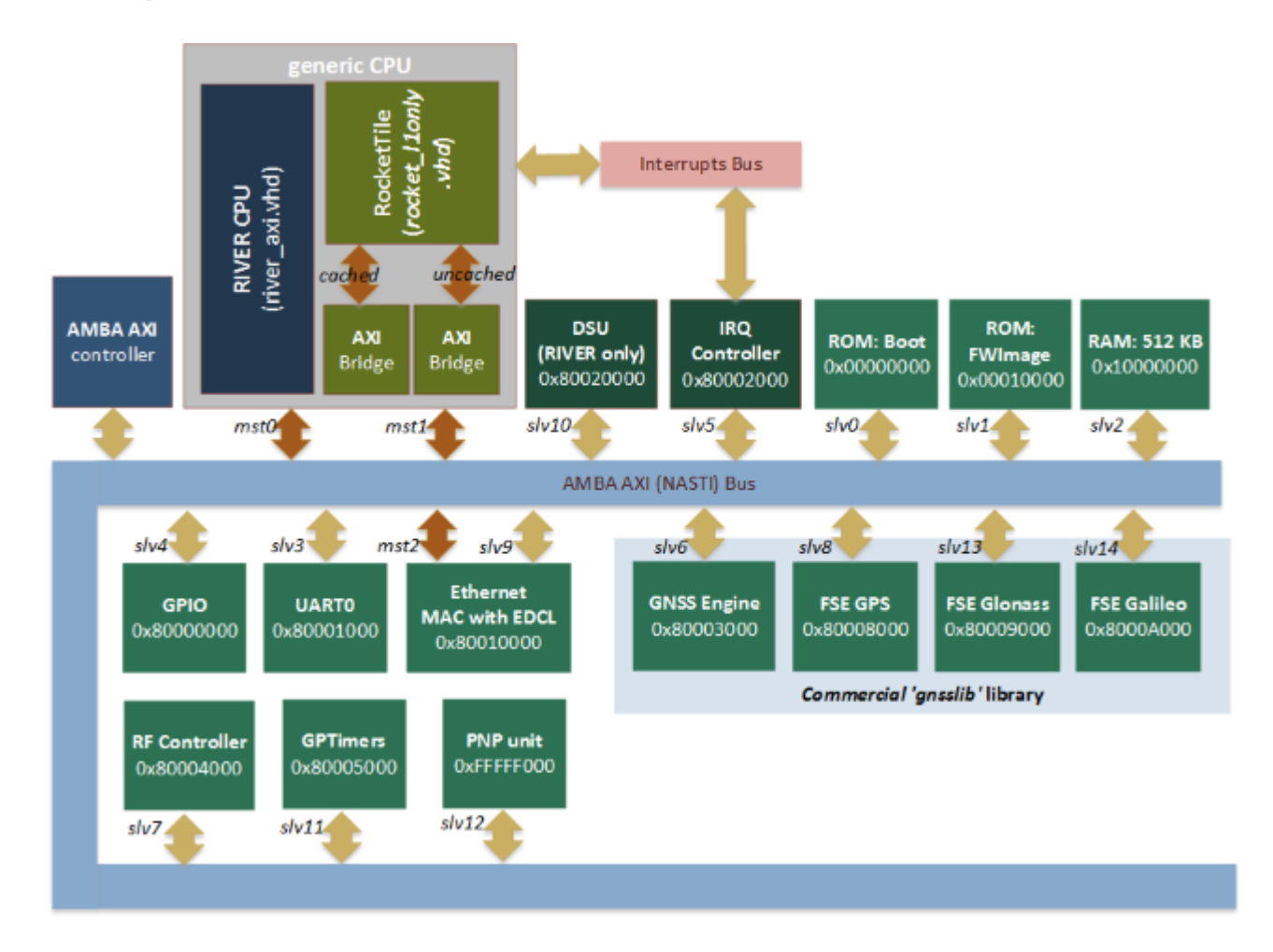

#### **Features**

- Pre-generated single-core *"Rocket-chip"* core (RISC-V). This is 64-bits processor with I/D caches, MMU, branch predictor, 128-bits width data bus, FPU (if enabled) and etc.
- Custom 64-bits single-core CPU *"River"*(RISC-V).
- Set of common peripheries: UART, GPIO (LEDs), Interrupt controller, General Purpose timers and etc.
- Debugging via Ethernet using EDCL capability of the MAC. This capability allows to redirect UDP requests directly on system bus and allows to use external debugger from the Reset Vector.
- Debug Support Unit (DSU) for the RIVER CPU with full debugging functionality support: run/halt, breakpoints, stepping, registers/CSRs and memory access. Also it provides general SoC run-time information: Clock Per Instruction (CPI), Bus Utilisization for each master device and etc.
- Templates for the AXI slaves and master devices with DMA access
- Configuration parameters to enable/disable additional functionality, like: *GNSS Engine, Viterbi decoder, etc.*

Information about GNSS (*Satellite Navigation Engine*) you can find at www.gnss-sensor.com.

# <span id="page-7-0"></span>**Chapter 2**

# **RTL Verification**

# <span id="page-7-1"></span>**2.1 Top-level simulation**

#### **Test-bench example**

Use file **work/tb/riscv\_soc\_tb.vhd** to run simulation scenario. You can get the following time diagram after simulation of 2 ms interval.

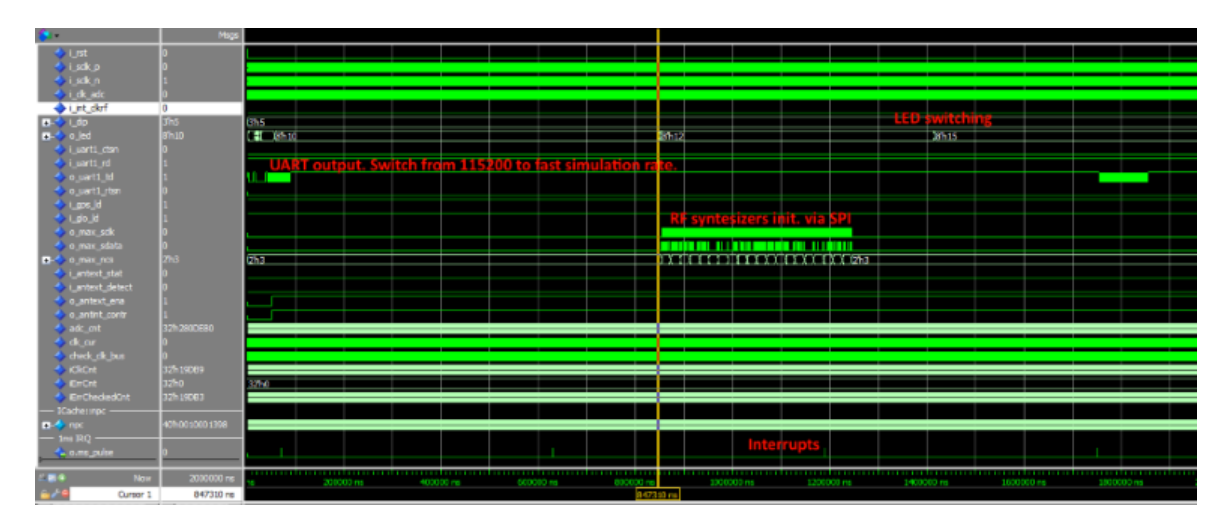

**Note**

Simulation behaviour depends of current firmware image. It may significantly differs in a new releases either as Zephyr OS kernel image is absolutely different relative GNSS FW image.

Some FW versions can detect RTL simulation target by reading *'Target' Register* in PnP device that allows to speedup simulation by removing some delays and changing Devices IO parameters (UART speed for example).

**Running on FPGA**

Supported FPGA:

- ML605 with Virtex6 FPGA using ISE 14.7 (default).
- KC705 with Kintex7 FPGA using Vivado 2015.4.

#### **Warning**

In a case of using GNSS FW without connected RF front-end don't forget to *switch ON DIP[0] (i\_int\_clkrf) to enable Test Mode*. Otherwise there wouldn't be generated interrupts and, as result, no UART output.

### <span id="page-8-0"></span>**2.2 VCD-files automatic comparision**

#### <span id="page-8-1"></span>**2.2.1 Generating VCD-pattern form SystemC model**

Edit the following attributes in SystemC target script *debugger/targets/sysc\_river\_gui.json* to enable vcd-file generation.

- ['InVcdFile','i river','Non empty string enables generation of stimulus VCD file'].
- ['OutVcdFile','o river','Non empty string enables VCD file with reference signals']

Files *i\_river.vcd* and *o\_river.vcd* will be generated. The first one will be used as a RTL simulation stimulus to generate input signals. The second one as a reference.

#### <span id="page-8-2"></span>**2.2.2 Compare RIVER SystemC model relative RTL**

Run simulation in ModelSim with the following commands using correct pathes for your host:

```
vcd2wlf E:/Projects/GitProjects/riscv_vhdl/debugger/win32build/Debug/i_river.vcd -o e:/i_river.wlf
vcd2wlf E:/Projects/GitProjects/riscv_vhdl/debugger/win32build/Debug/o_river.vcd -o e:/o_river.wlf
wlf2vcd e:/i_river.wlf -o e:/i_river.vcd
vsim -t 1ps -vcdstim E:/i_river.vcd riverlib.RiverTop
vsim -view e:/o_river.wlf
add wave o_river:/SystemC/o_*
add wave sim:/rivertop/*
run 500us
compare start o_river sim
compare add -wave sim:/RiverTop/o_req_mem_valid o_river:/SystemC/o_req_mem_valid
compare add -wave sim:/RiverTop/o_req_mem_write o_river:/SystemC/o_req_mem_write
compare add -wave sim:/RiverTop/o_req_mem_addr o_river:/SystemC/o_req_mem_addr
compare add -wave sim:/RiverTop/o_req_mem_strob o_river:/SystemC/o_req_mem_strob
compare add -wave sim:/RiverTop/o_req_mem_data o_river:/SystemC/o_req_mem_data
compare add -wave sim:/RiverTop/o_dport_ready o_river:/SystemC/o_dport_ready
compare add -wave sim:/RiverTop/o_dport_rdata o_river:/SystemC/o_dport_rdata
compare run
```
#### **Note**

In this script I've used vcd2wlf and wlf2vcd utilities to form compatible with ModelSim VCD-file. Otherwise there're will be errors because ModelSim cannot parse std\_logic\_vector siganls (only std\_logic).

# <span id="page-9-0"></span>**Chapter 3**

# **RISC-V Processor**

## <span id="page-9-1"></span>**3.1 Overview**

Current repository supports two synthesizable processors: Rocket and River. Both of them implement open RISC-V ISA. To select what processor to use there's special generic parameter:

CFG\_COMMON\_RIVER\_CPU\_ENABLE

## <span id="page-9-2"></span>**3.2 Rocket CPU**

Rocket is the 64-bits single issue, in-order processor developed in Berkley and shared as the sources writen on SCALA language. It uses specally developed library Chisel to generate Verilog implementation from SCALA sources.

Rocket Core usually implements all features of the latest ISA specification, either as multi-core support with L2 cache implementation and many other. But it has a set of disadvantages: bad integration with other devices not writen on SCALA, not very-good integration with RTL simulators, no reference model. It shows worse performance than RIVER CPU (for now).

## <span id="page-9-3"></span>**3.3 River CPU**

River is my implementation of RISC-V ISA writen on VHDL either as all others parts of shared SoC implementation. There's also availabel precise SystemC model integrated into Simulator which is used as a stimulus during RTL simulation and garantee consistency of functional and SystemC models either as RTL.

River CPU is the 5-stage processor with the classical pipeline structure:

**3.3 River CPU 8** 

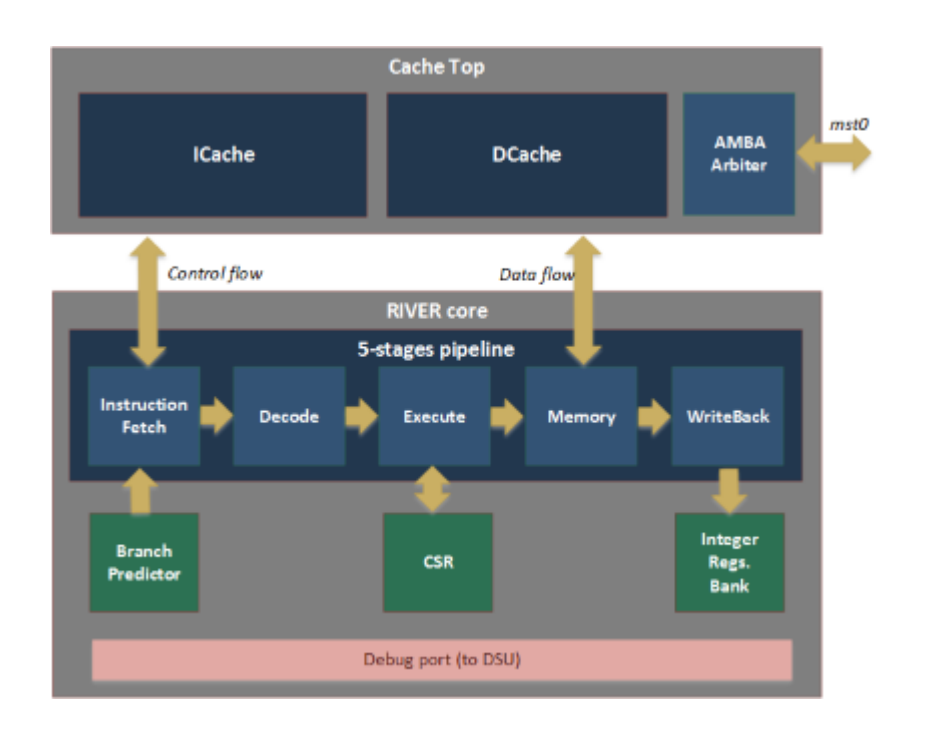

# <span id="page-11-0"></span>**Chapter 4**

# **Peripheries**

List of implemented modules with AXI4 interface: [Debug Support Unit \(DSU\)](#page-11-3) [GPIO Controller](#page-18-2) [General Purpose Timers](#page-19-3) [Interrupt Controller](#page-21-3) [UART](#page-24-3) [SPI Controller](#page-25-3) [Plug'n'Play support module](#page-27-2)

# <span id="page-11-3"></span><span id="page-11-1"></span>**4.1 Debug Support Unit (DSU)**

Debug Support Unit (DSU) was developed to interact with "RIVER" CPU via its debug port interace. This bus provides access to all internal CPU registers and states and may be additionally extended by request. Run control functionality like 'run', 'halt', 'step' or 'breakpoints' imlemented using proprietary algorithms and intend to simplify integration with debugger application.

Set of general registers and control registers (CSR) are described in RISC-V privileged ISA specification and also available for read and write access via debug port.

**Note**

Take into account that CPU can have any number of platform specific CSRs that usually not entirely documented.

### <span id="page-11-2"></span>**4.1.1 DSU registers mapping**

DSU acts like a slave AMBA AXI4 device that is directly mapped into physical memory. Default address location for our implementation is 0x80020000. DSU directly transforms device offset address into one of regions of the debug port:

- **0x00000..0x08000 (Region 1):** CSR registers.
- **0x08000..0x10000 (Region 2):** General set of registers.
- **0x10000..0x18000 (Region 3):** Run control and debug support registers.

• **0x18000..0x20000 (Region 4):** Local DSU region that doesn't access CPU debug port.

**Example:**

Bus transaction at address *0x80023C10* will be redirected to Debug port with CSR index *0x782*.

<span id="page-12-0"></span>**4.1.1.1 CSR Region (32 KB)**

**User Exception Program Counter (0x00208). ISA offset 0x041.**

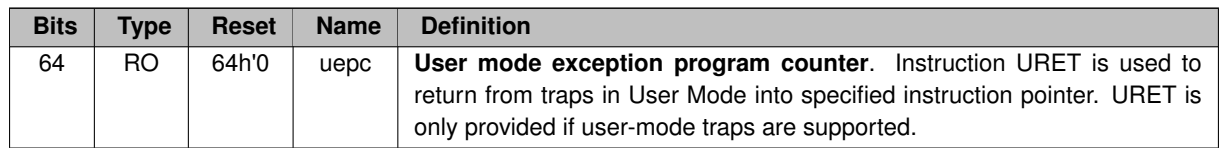

**Machine Status Register (0x01800). ISA offset 0x300.**

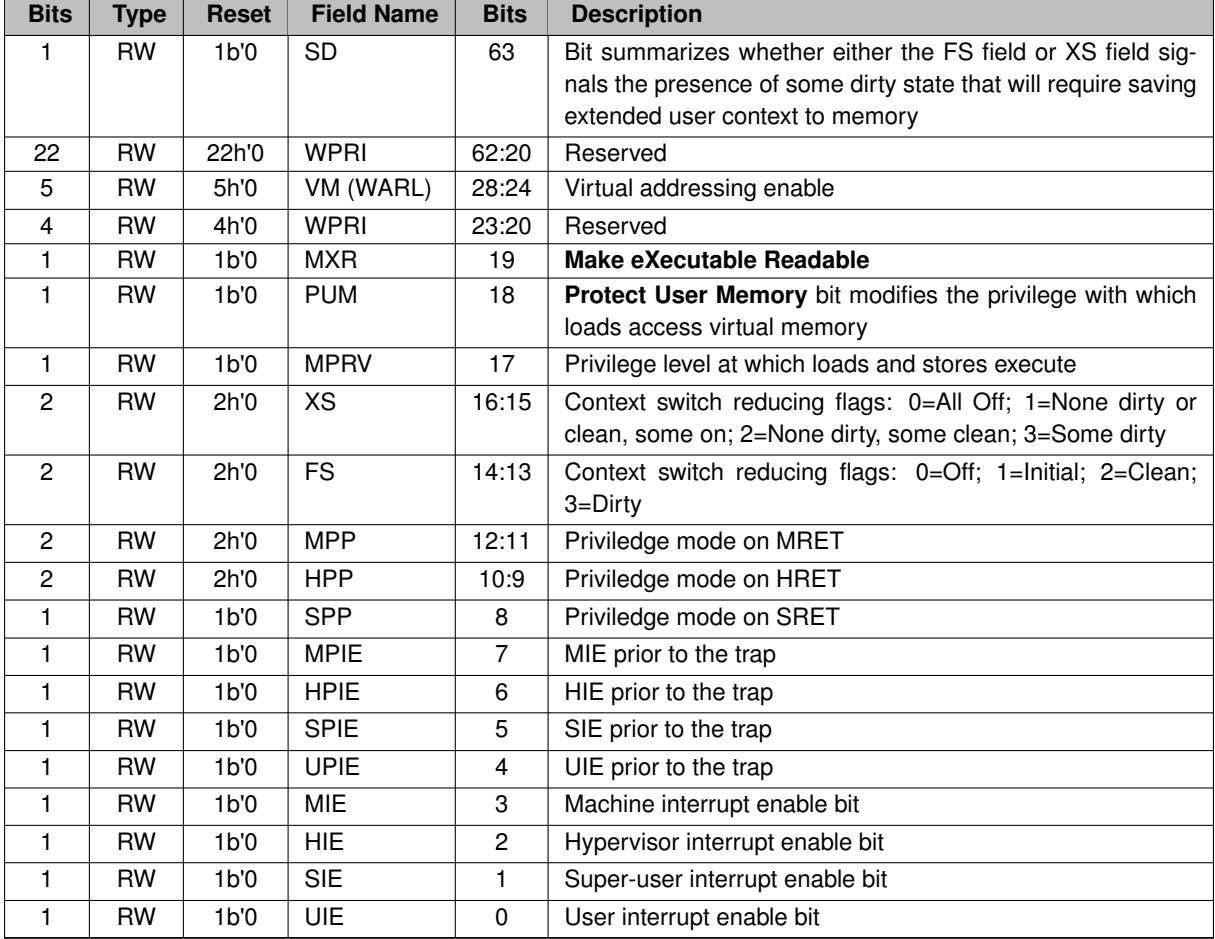

**Machine Trap-Vector Base-Address Register (0x01828). ISA offset 0x305.**

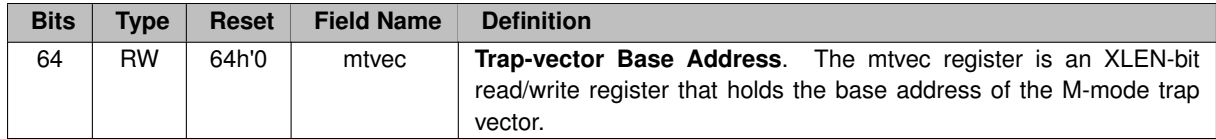

**Machine Exception Program Counter (0x01A08). ISA offset 0x341.**

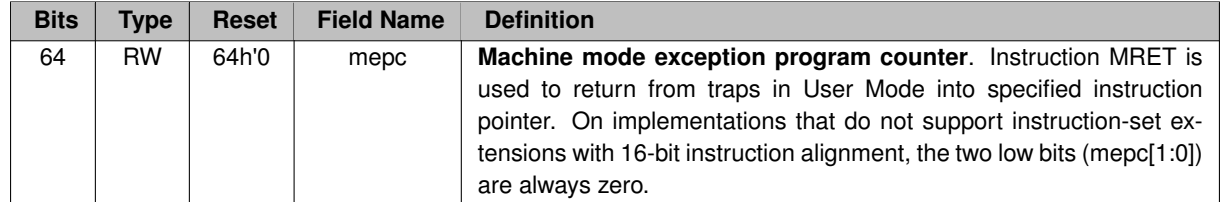

**Machine Cause Register (0x01A10). ISA offset 0x342.**

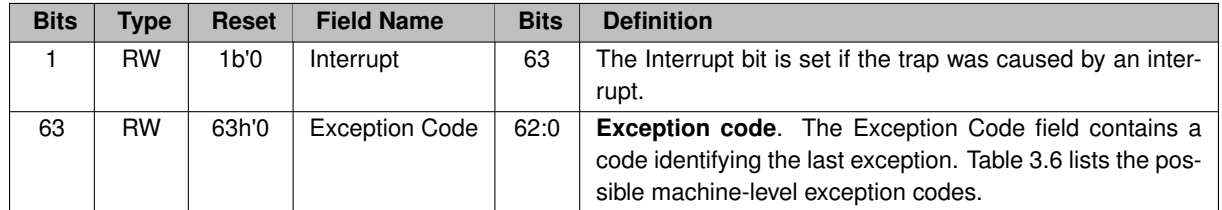

**Machine Cause Register (0x01A18). ISA offset 0x343.**

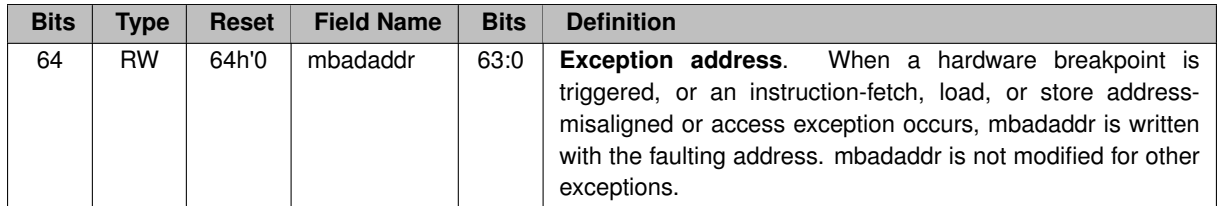

**Machine ISA Register (0x07880). ISA offset 0xf10.**

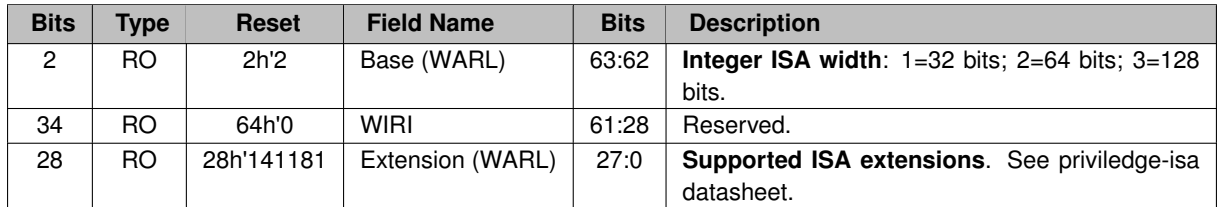

**Machine Vendor ID (0x07888). ISA offset 0xf11.**

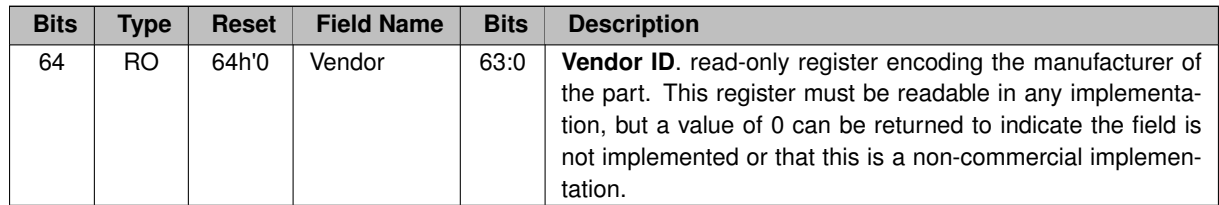

**Machine Architecture ID Register (0x07890). ISA offset 0xf12.**

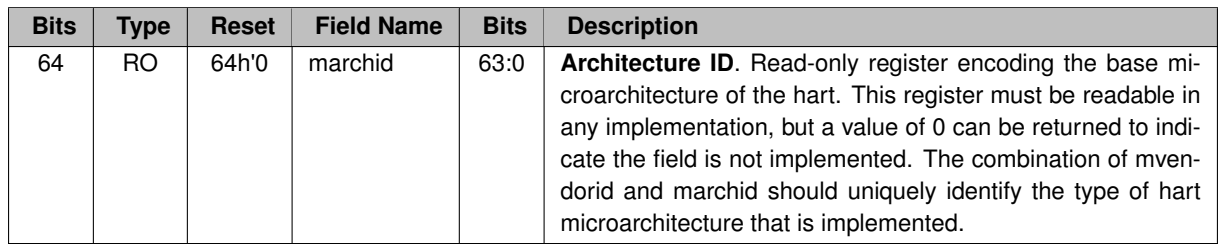

**Machine implementation ID Register (0x07898). ISA offset 0xf13.**

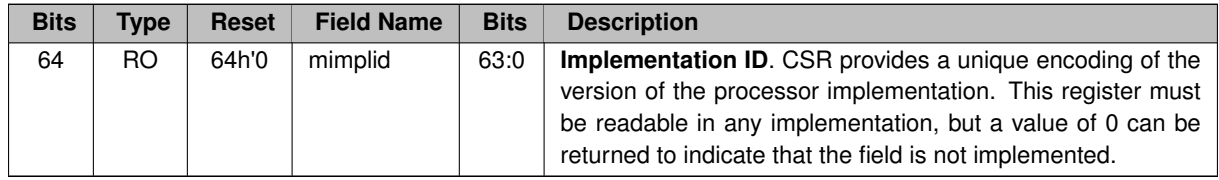

**Hart ID Register (0x078A0). ISA offset 0xf14.**

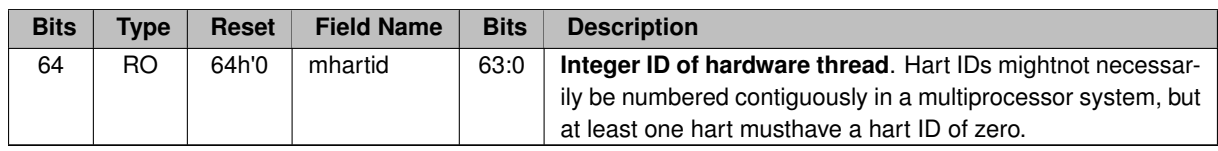

<span id="page-14-0"></span>**4.1.1.2 General CPU Registers Region (32 KB)**

**CPU integer registers (0x08000).**

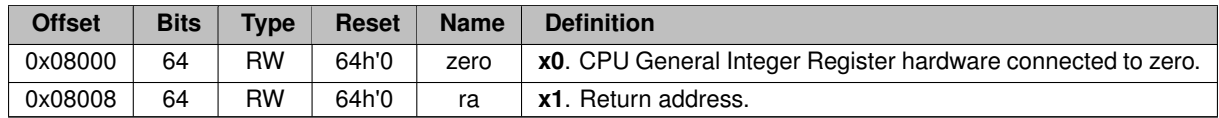

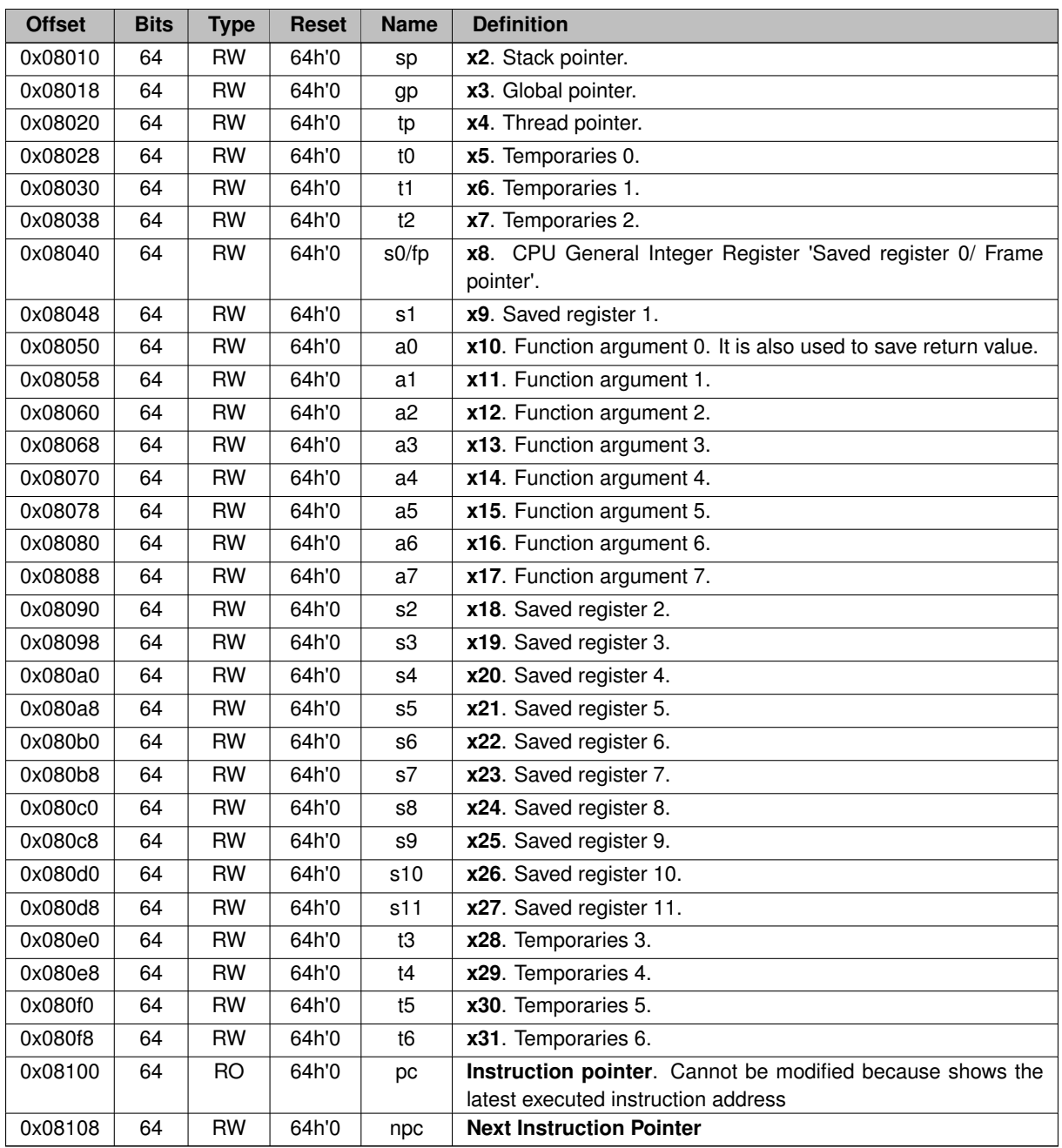

### <span id="page-15-0"></span>**4.1.1.3 Run Control and Debug support Region (32 KB)**

**Run control/status registers (0x10000).**

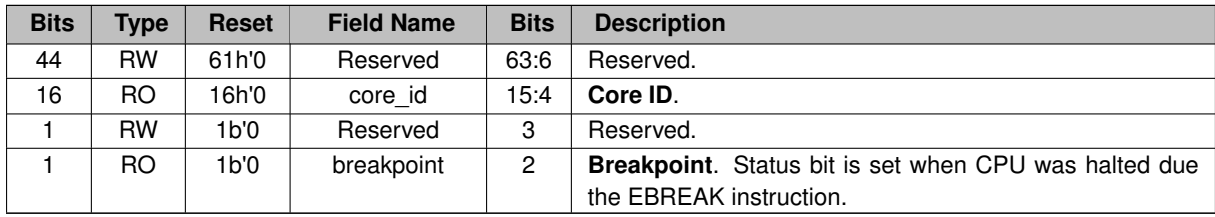

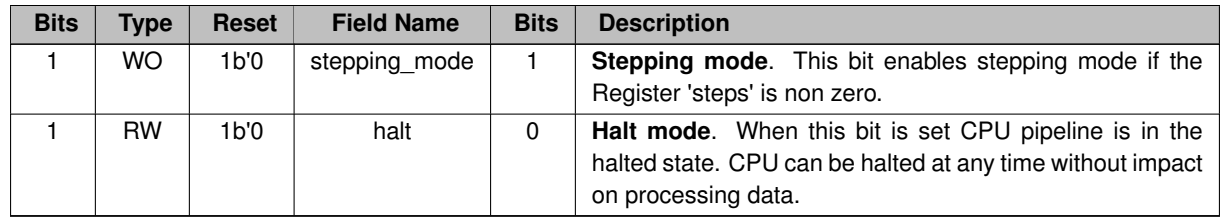

**Stepping mode Steps registers (0x10008).**

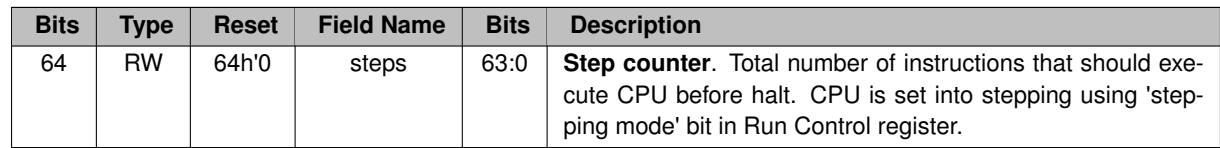

**Clock counter registers (0x10010).**

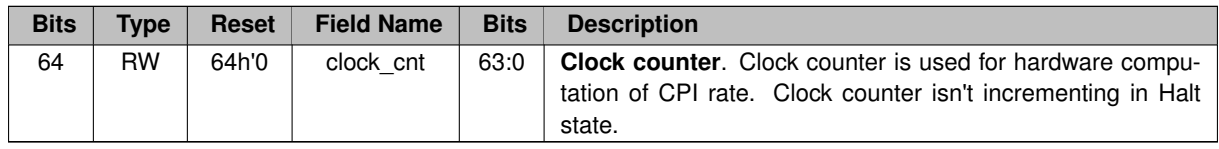

**Step counter registers (0x10018).**

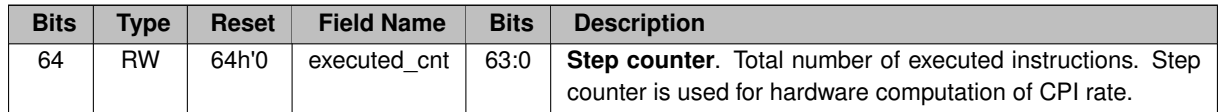

**Breakpoint Control registers (0x10020).**

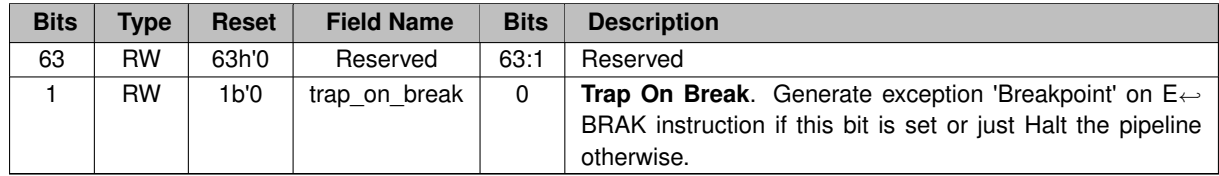

**Add hardware breakpoint registers (0x10028).**

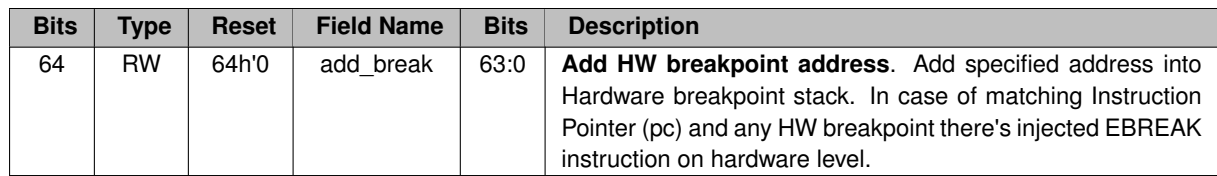

**Remove hardware breakpoint registers (0x10030).**

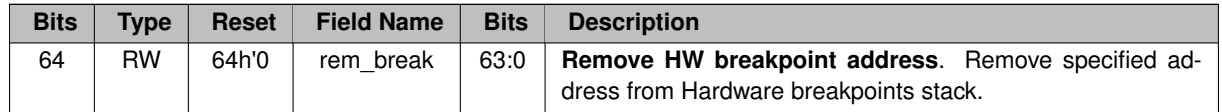

**Breakpoint Address Fetch registers (0x10038).**

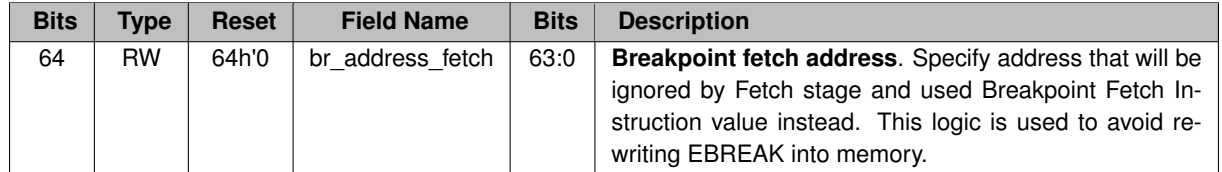

**Breakpoint Instruction Fetch registers (0x10040).**

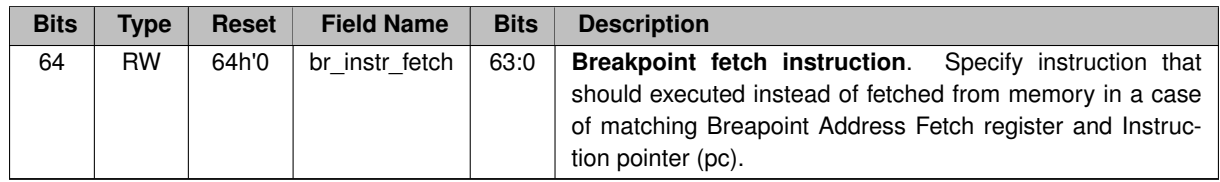

<span id="page-17-0"></span>**4.1.1.4 Local DSU Region (32 KB)**

**Soft Reset registers (0x18000).**

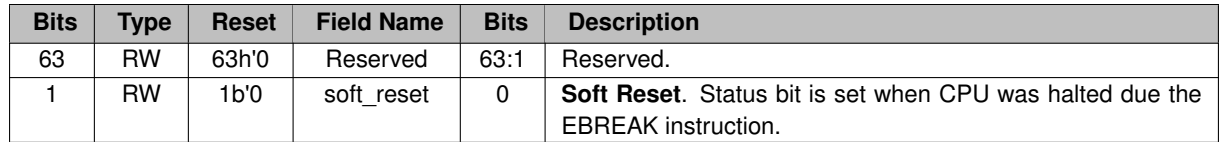

**Miss Access counter registers (0x18008).**

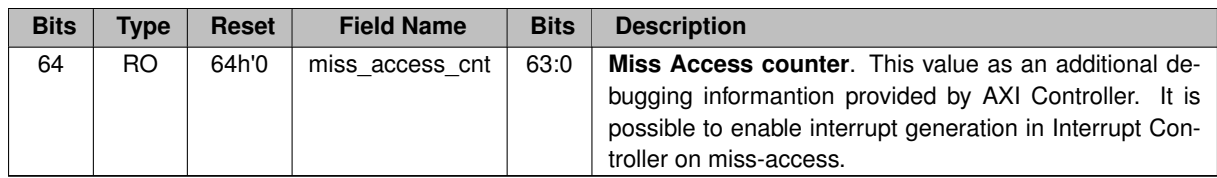

**Miss Access Address registers (0x18010).**

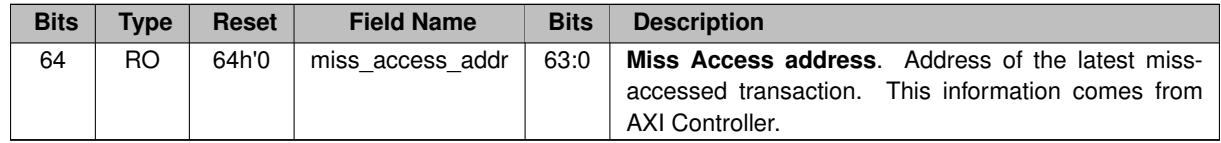

**Bus Utilization registers (0x18040 + n**∗**2**∗**sizeof(uint64\_t)).**

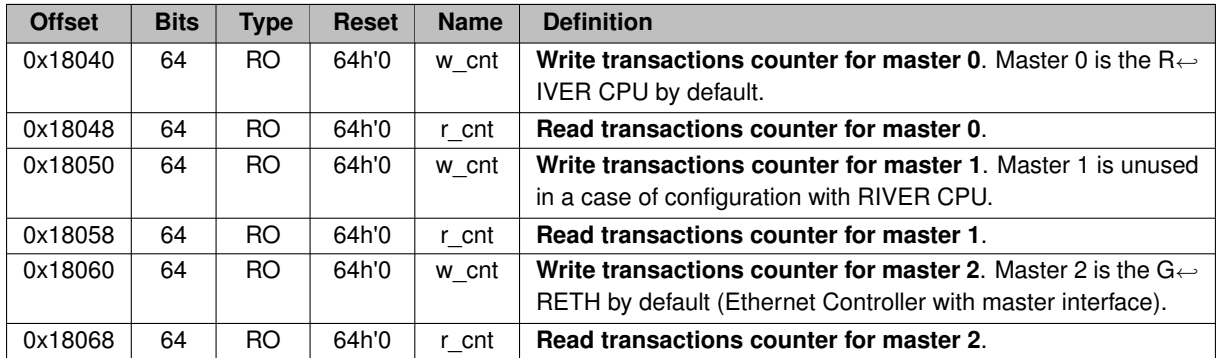

# <span id="page-18-2"></span><span id="page-18-0"></span>**4.2 GPIO Controller**

### <span id="page-18-1"></span>**4.2.1 GPIO registers mapping**

GPIO Controller acts like a slave AMBA AXI4 device that is directly mapped into physical memory. Default address location for our implementation is defined by 0x80000000. Memory size is 4 KB.

**LED register (0x000).**

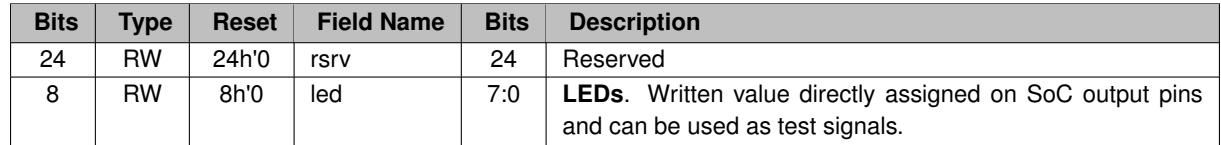

**DIP register (0x004).**

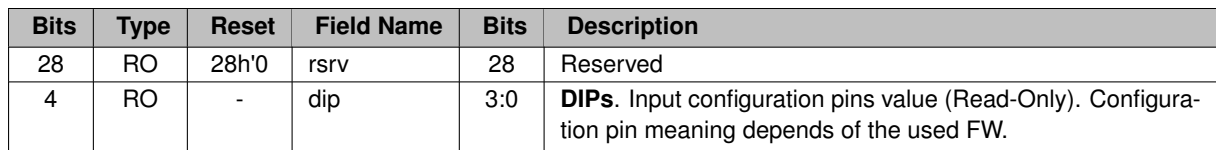

**Set of temporary registers (0x008).**

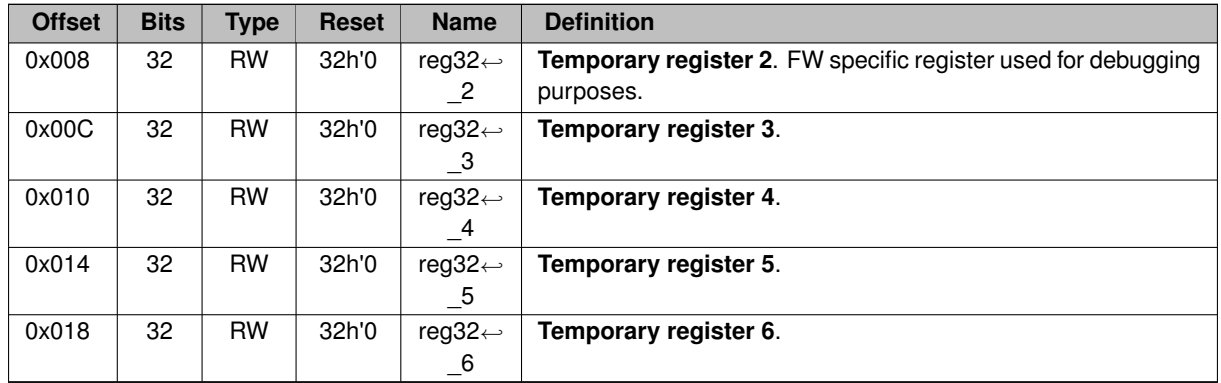

# <span id="page-19-3"></span><span id="page-19-0"></span>**4.3 General Purpose Timers**

### <span id="page-19-1"></span>**4.3.1 GPTimers overview**

This GPTimers implementation can be additionally configured using the following generic parameters.

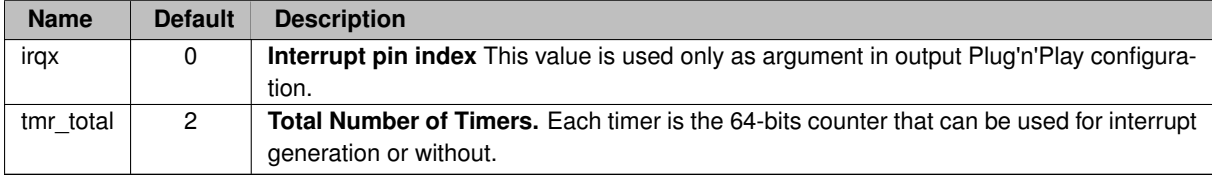

### <span id="page-19-2"></span>**4.3.2 GPTimers registers mapping**

GPTimers device acts like a slave AMBA AXI4 device that is directly mapped into physical memory. Default address location for our implementation is defined by 0x80005000. Memory size is 4 KB.

**High Precision Timer register (Least Word) (0x000).**

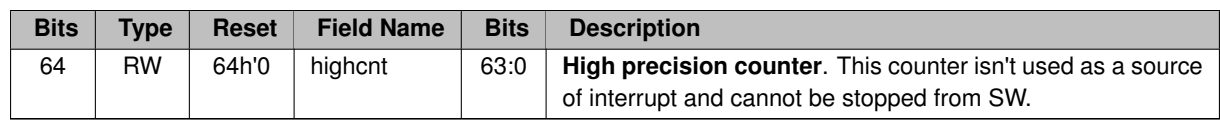

**High Precision Timer register (Most Word) (0x004).**

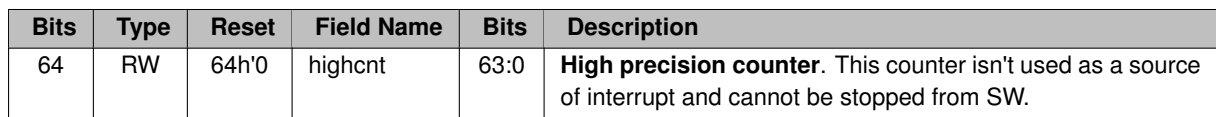

**Pending Timer IRQ register (0x008).**

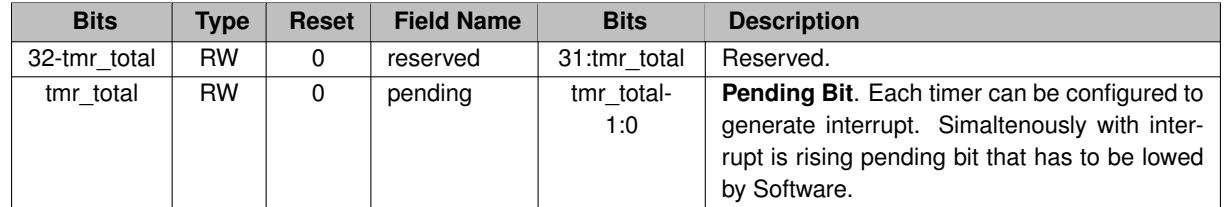

**Timer[0] Control register (0x040).**

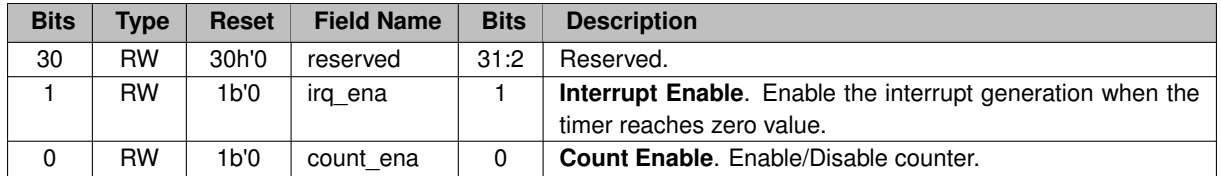

**Timer[0] Current Value register (0x048).**

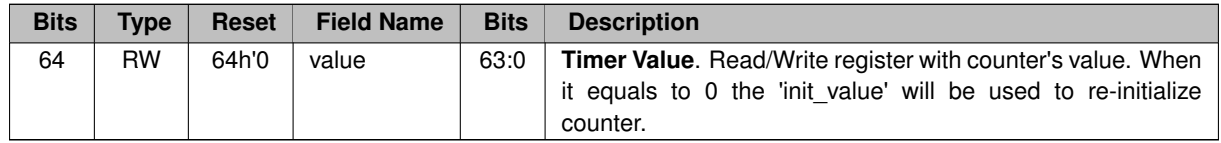

**Timer[0] Init Value register (0x050).**

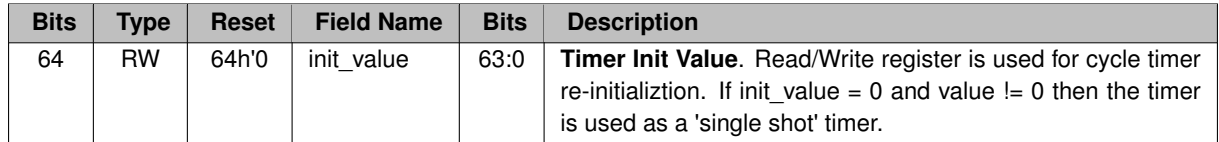

**Timer[1] Control register (0x060 = 0x040 + Idx** ∗ **32).**

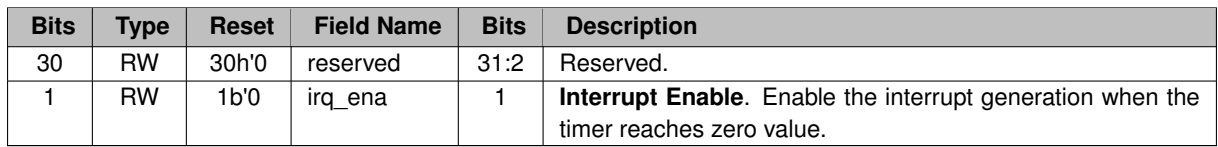

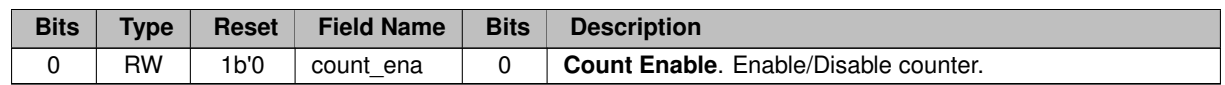

**Timer[1] Current Value register (0x068 = 0x48 + Idx** ∗ **32).**

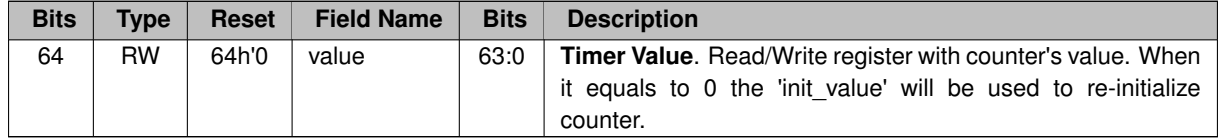

**Timer[1] Init Value register (0x070 = 0x050 + Idx** ∗ **32).**

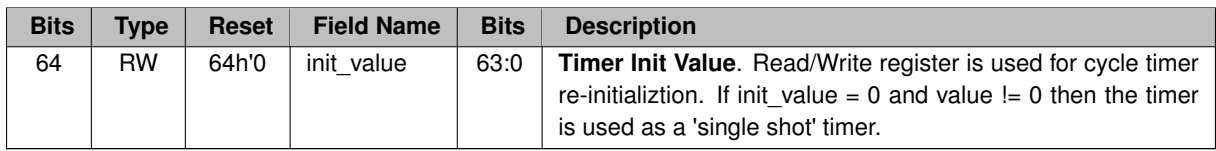

# <span id="page-21-3"></span><span id="page-21-0"></span>**4.4 Interrupt Controller**

### <span id="page-21-1"></span>**4.4.1 IRQ assignments**

IRQ pins configuration is the part of generic constants defined in file *ambalib/types\_amba4.vhd*. Number of interrupts and its indexes can changed in future releases.

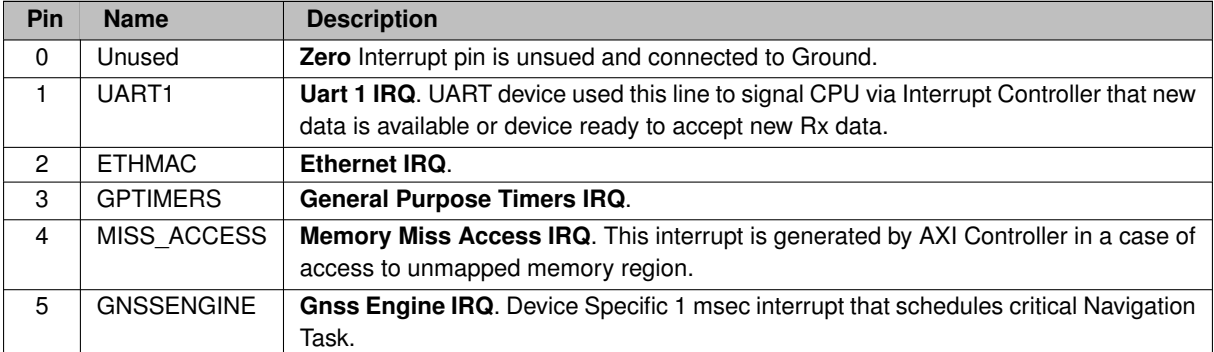

### <span id="page-21-2"></span>**4.4.2 IRQ Controller registers mapping**

IRQ Controller acts like a slave AMBA AXI4 device that is directly mapped into physical memory. Default address location for our implementation is defined by 0x80002000. Memory size is 4 KB.

**Interrupts Mask register (0x000).**

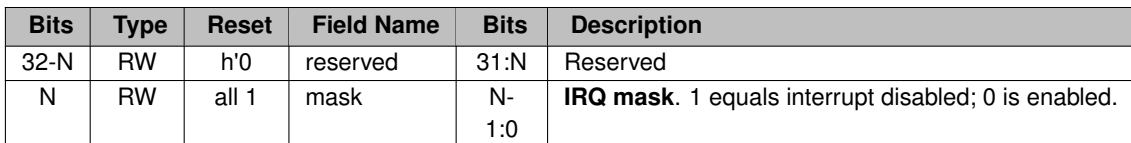

**Pending Interrupts register (0x004).**

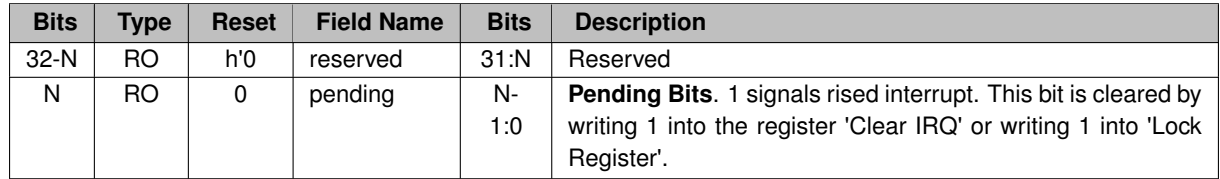

**Clear Interrupt Mask register (0x008).**

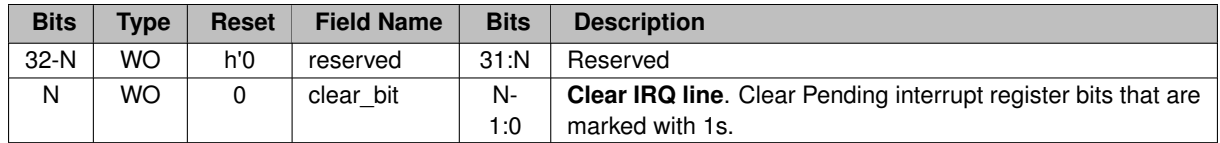

**Raise Interrupt Mask register (0x00C).**

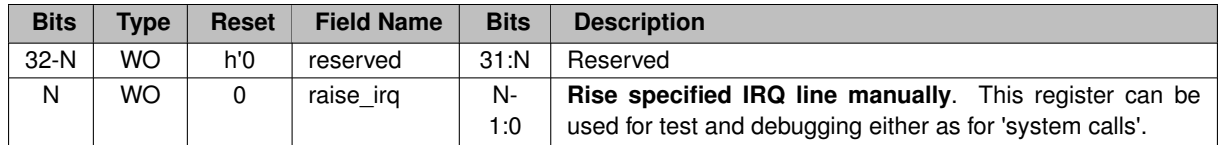

**ISR table address (low word) (0x010).**

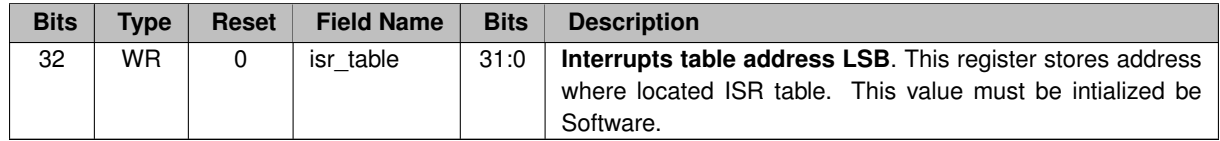

**ISR table address (high word) (0x014).**

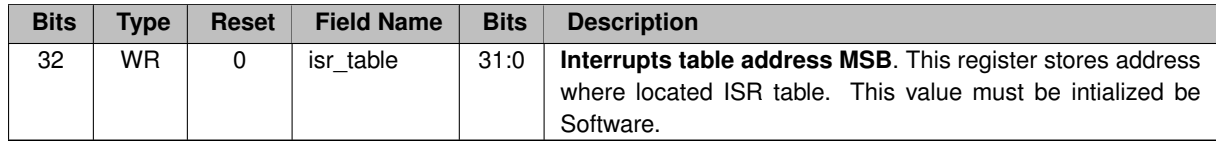

**ISR cause code (low word) (0x018).**

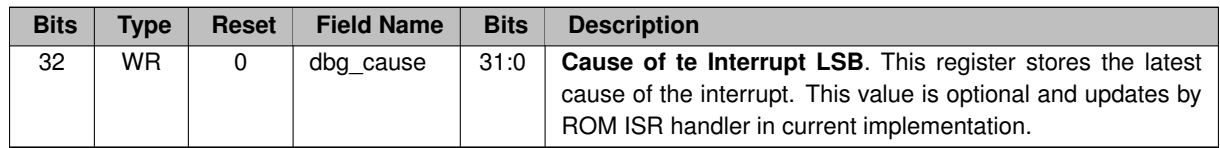

**ISR cause code (high word) (0x01C).**

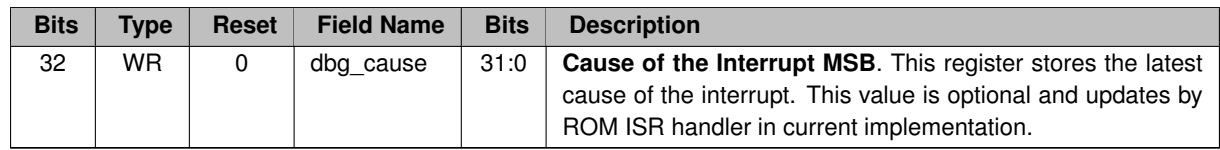

**Instruction Pointer before trap (low word) (0x020).**

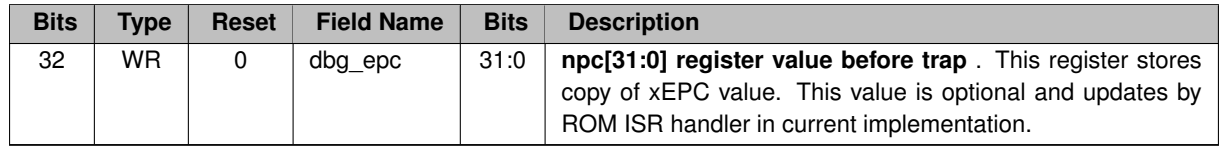

**Instruction Pointer before trap (high word) (0x024).**

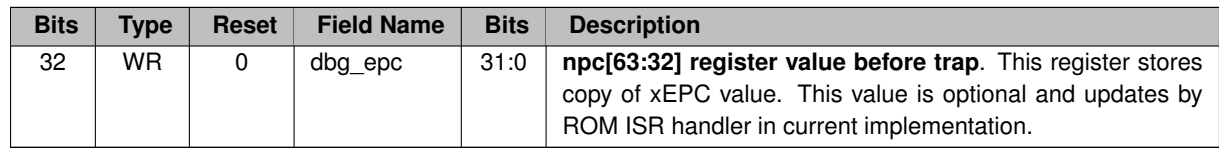

**Lock interrupt register (0x028).**

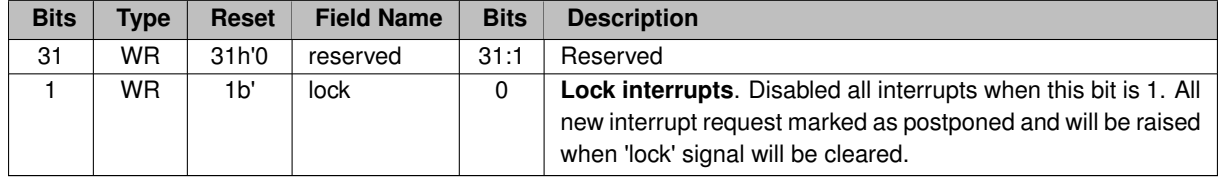

**Lock interrupt register (0x02C).**

**4.5 UART 22**

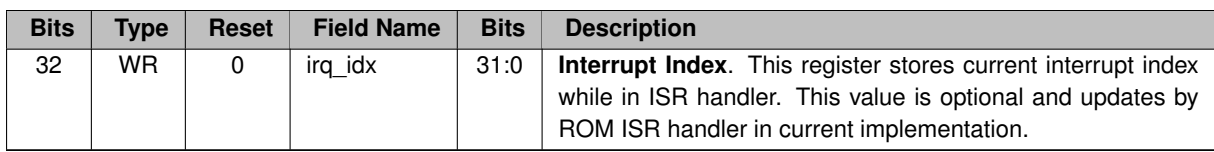

# <span id="page-24-3"></span><span id="page-24-0"></span>**4.5 UART**

#### <span id="page-24-1"></span>**4.5.1 Overview**

This UART implementation can be additionally configured using the following generic parameters.

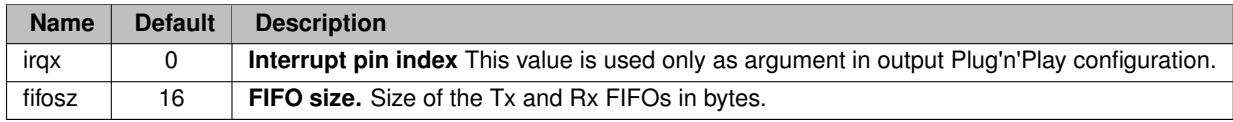

### <span id="page-24-2"></span>**4.5.2 UART registers mapping**

UART acts like a slave AMBA AXI4 device that is directly mapped into physical memory. Default address location for our implementation is defined by 0x80001000. Memory size is 4 KB.

**Control Status register (0x000).**

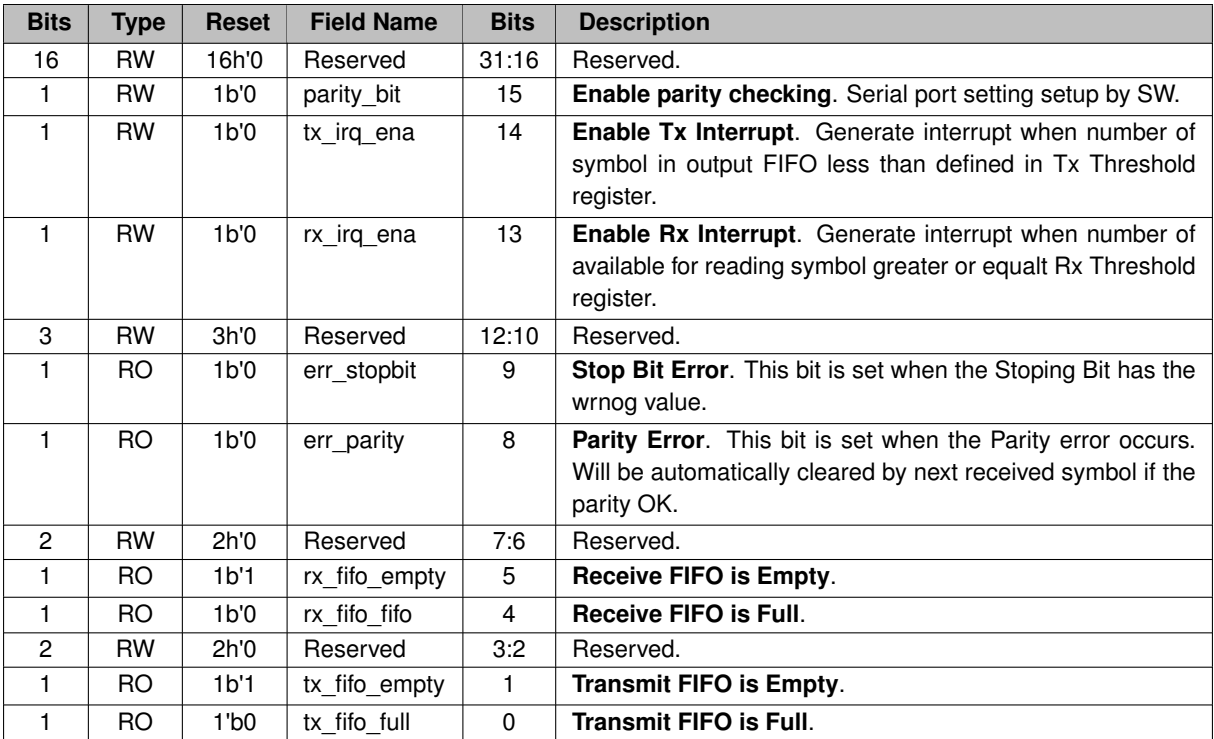

**Scaler register (0x004).**

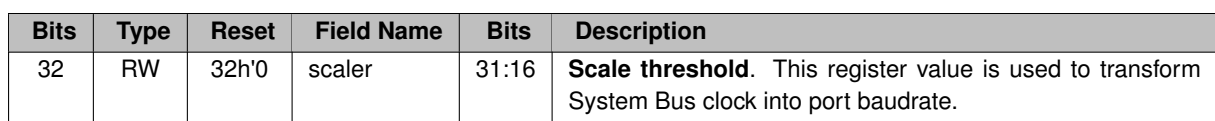

**Data register (0x010).**

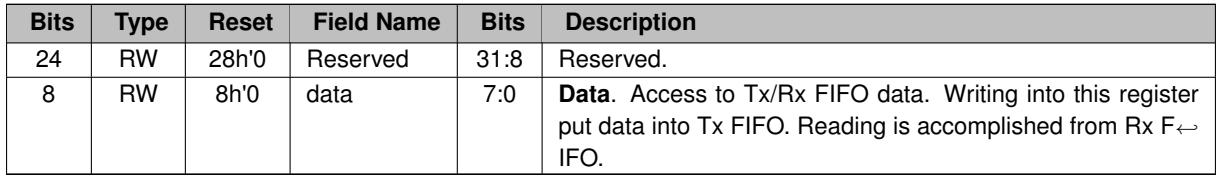

## <span id="page-25-3"></span><span id="page-25-0"></span>**4.6 SPI Controller**

#### <span id="page-25-1"></span>**4.6.1 Overview**

This SPI controller is the specially developed module to support the following Flash memory ICs:

- Microchip 25AA1024 and 25LC1024.
- 1636PP52Y

Read/write access to the controller's registers directly generate SPI signals sequence (nCS, SDO, SCK) to form read/write transaction request. AXI4 bus transaction is holded and CPU (or DMA) waits the response from the SPI interface all the time while SPI is active.

The following generic parameters are used to configure the SPI controllers:

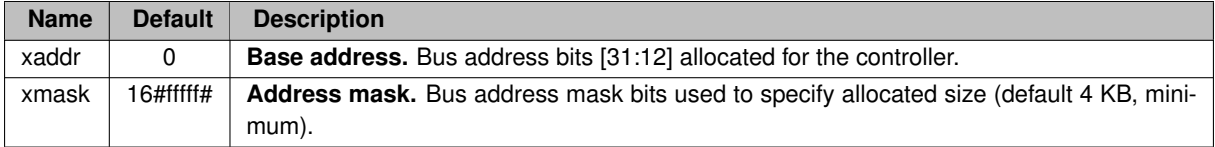

#### <span id="page-25-2"></span>**4.6.2 Mapped Registers**

SPI controller module acts like a slave AMBA AXI4 device that is directly mapped into physical memory. Default address location for this implementation is defined as 0x00200000 with allocated memory size 256 KB.

The lower 128 KB region is used for the direct access to the external Flash memory via SPI interface. The control registers are mapped at offset 0x20000 (upper 128 KB).

**Flash Region 128 KB (0x00000..0x20000).**

Read access to this region directly converted into SPI read request. 4 and 8-bytes read requests is supported by this SPI controller.

Write requests to this region doesn't generate any SPI activity. All write data is writing ONLY into the local Page Buffer (256 Bytes length). 4 or 8-bytes write access is supported. Address bits [31:8] are ignored and must be specified on write access into **Flash Page Write** register.

**Scaler register (0x20000).**

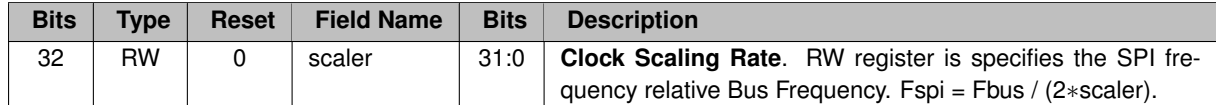

**Flash STATUS (0x20010).**

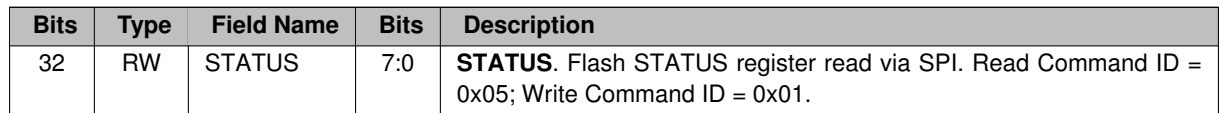

**Flash ID (0x20018).**

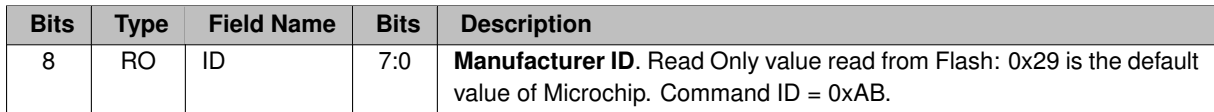

**Flash Write Enable (0x20020).**

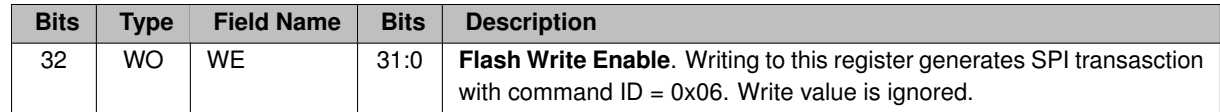

**Flash Page Write (0x20028).**

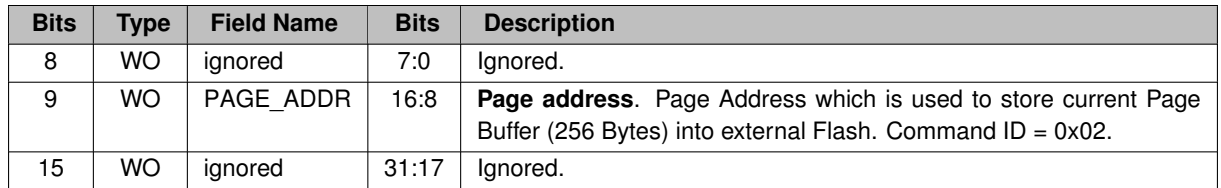

**Flash Write Disable (0x20030).**

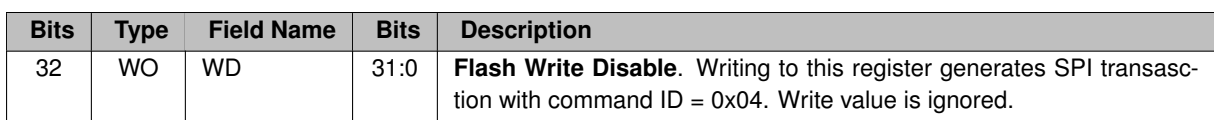

**Flash Page Erase (0x20038).**

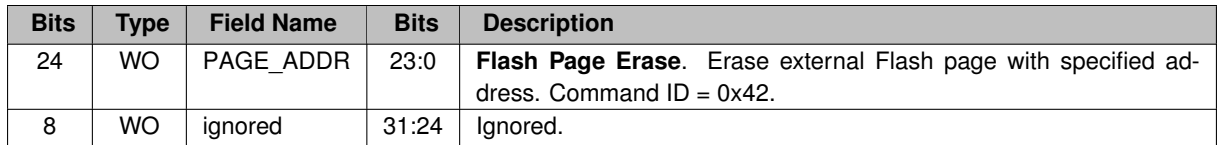

**Flash Sectore Erase (0x20040).**

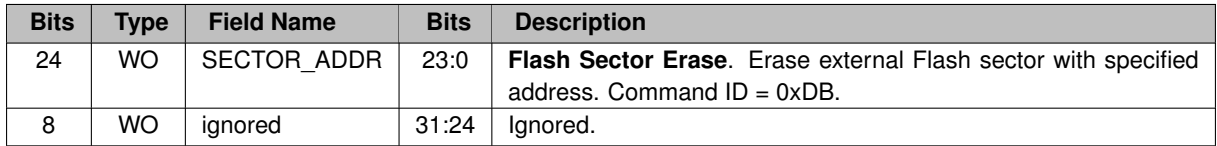

**Flash Chip Erase (0x20048).**

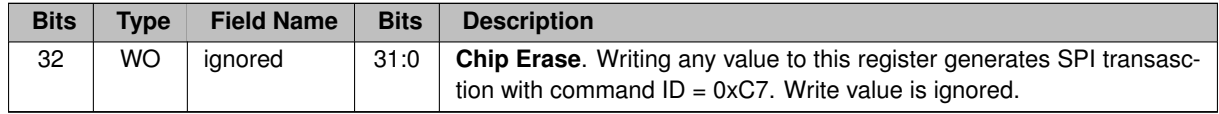

**Deep Power-Down mode (0x20050).**

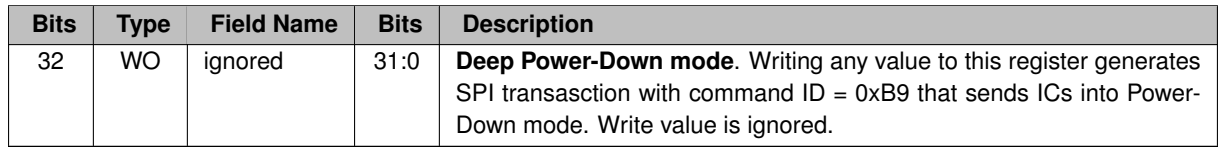

# <span id="page-27-2"></span><span id="page-27-0"></span>**4.7 Plug'n'Play support module**

### <span id="page-27-1"></span>**4.7.1 PNP registers mapping**

PNP module acts like a slave AMBA AXI4 device that is directly mapped into physical memory. Default address location for our implementation is defined as 0xFFFFF000. Memory size is 4 KB.

**HW ID register (0x000).**

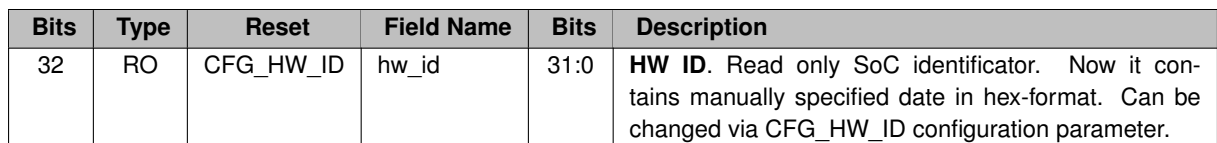

**FW ID register (0x004).**

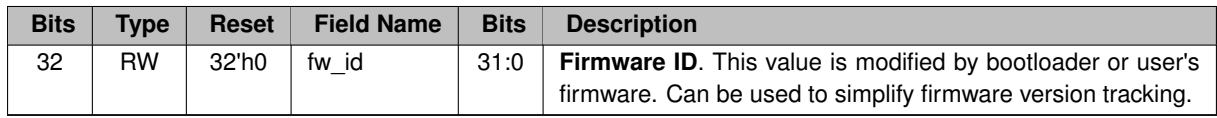

**AXI Slots Configuration Register (0x008).**

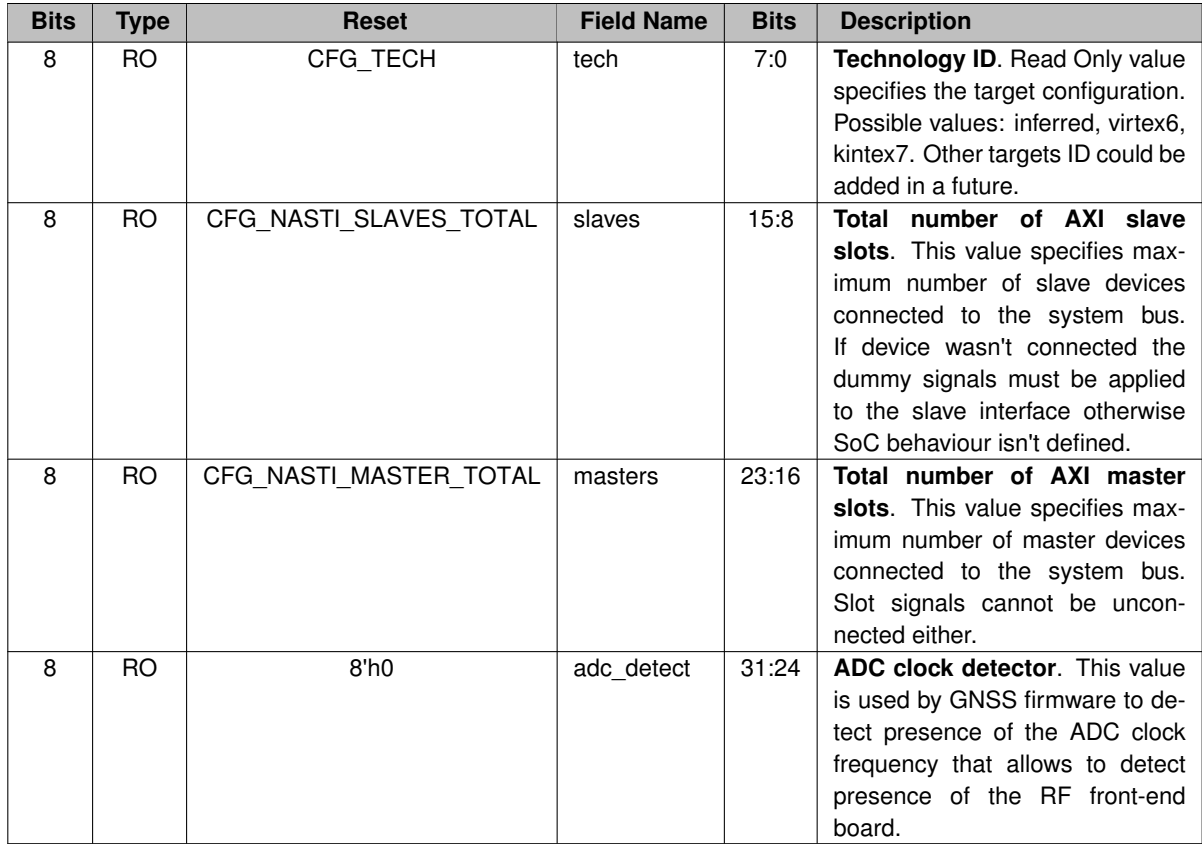

**Debug IDT register (0x010).**

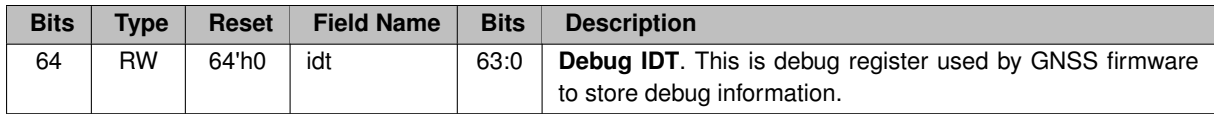

**Debug Memory Allocation Pointer register (0x018).**

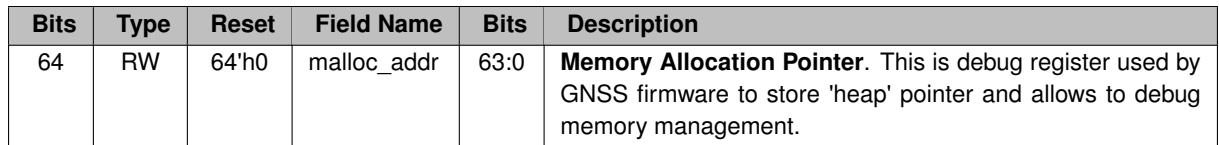

**Debug Memory Allocation Size register (0x020).**

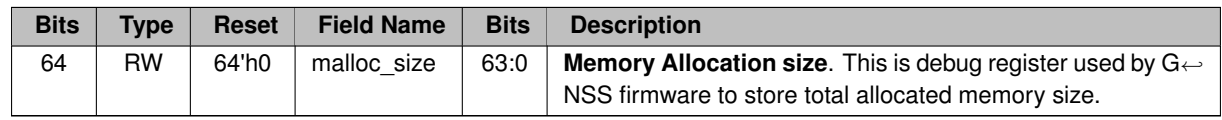

**Debug Firmware1 register (0x028).**

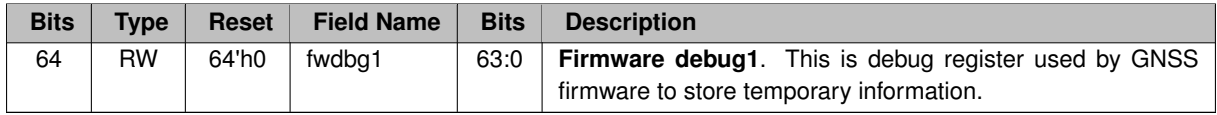

#### <span id="page-29-0"></span>**4.7.2 PNP Device descriptors**

Our SoC implementaion provides capability to read in real-time information about mapped devices. Such information is packed into special device descriptors. Now we can provide 3 types of descriptors:

- Master device descriptor
- Slave device descriptor
- Custom device descriptor

All descriptors mapped sequentually starting from 0xFFFFF040. Each descriptor implements field 'size' in Bytes that specifies offset to the next mapped descriptor.

**Master device descriptor**

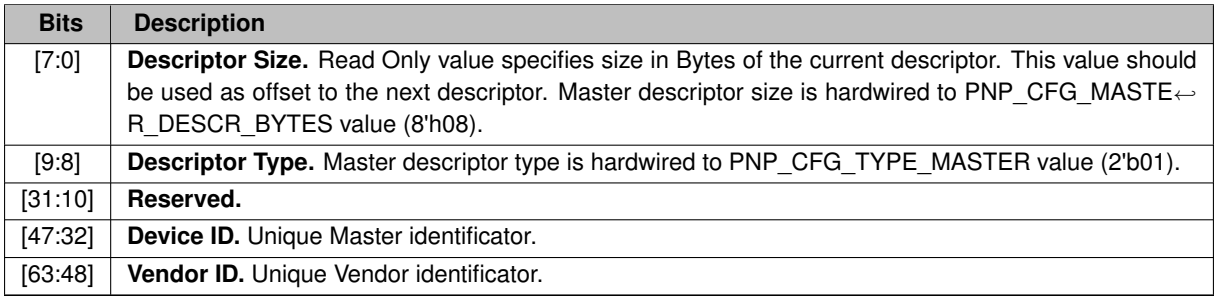

#### **Slave device descriptor**

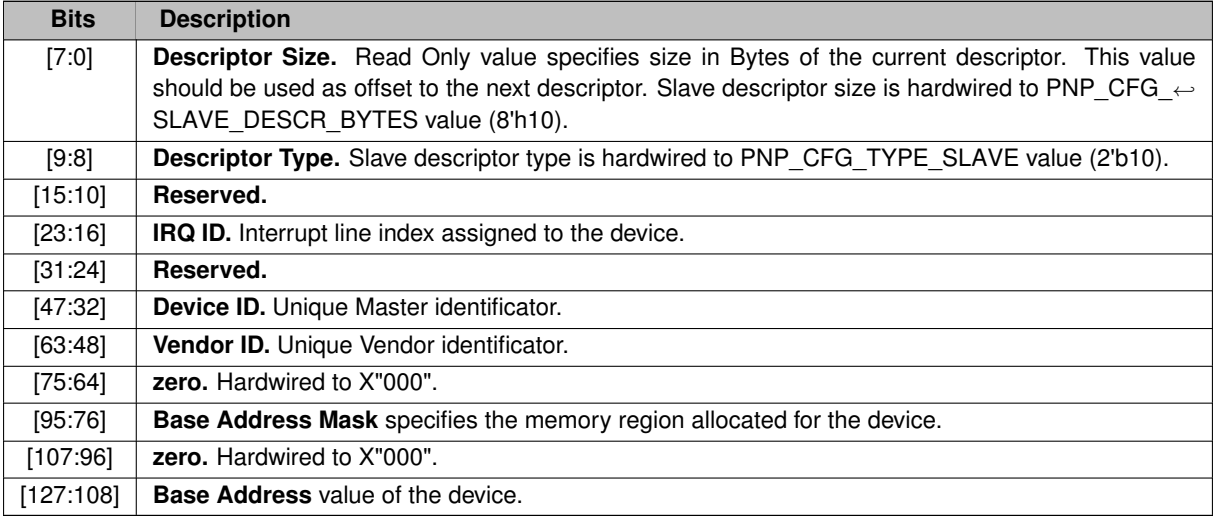

# <span id="page-31-0"></span>**Chapter 5**

# **RISC-V debugger**

### <span id="page-31-1"></span>**5.1 Overview**

This debugger was specially developed as a software utility to interact with our SOC implementation in riscv← \_soc repository. The main purpose was to provide convinient way to develop and debug our Satellite Navigation firmware that can not be debugged by any other tool provided RISC-V community. Additionally, we would like to use the single unified application capable to work with Real and Simulated platforms without any modification of source code. Debugger provides base functionality such as: run control, read/write memory, registers and CSRs, breakpoints. It allows to reload FW image and reset target. Also we are developing own version of the CPU simulator (analog of spike) that can be extended with peripheries models to Full SOC simulator. These extensions for the debugger simplify porting procedure (Zephyr OS for an example) so that simulation doesn't require any hardware and allows to develop SW and HW simultaneously.

## <span id="page-31-2"></span>**5.2 Project structure**

General idea of the project is to develop one Core library providing API methods for registering classes, services, attributes and methods to interact with them. Each extension plugin registers one or several class services performing some usefull work. All plugins are built as an independent libraries that are opening by Core library at initialization stage with the call of method **plugin\_init()**. All Core API methods start with RISCV\_... prefix:

```
void RISCV register class(IFace *icls);
IFace *RISCV_create_service(IFace *iclass, const char *name,
                            AttributeType *args);
IFace *RISCV_get_service(const char *name);
...
```
Configuration of the debugger and plugins is fully described in JSON formatted configuration files **targets/target** ← **\_name.json**. These files store all instantiated services names, attributes values and interconnect among plugins.

This configuration can be saved to/load from file at any time. By default command  $ext{exit}$  will save current debugger state into file (including full command history).

**Note**

You can manually add/change new Registers/CSRs names and indexes by modifying this config file without changing source code.

#### **Folders description**

- 1. **libdgb64g** Core library (so/dll) that provides standard API methods defined in file api\_core.h.
- 2. **appdbg64g** Executable (exe) file implements functionality of the console debugger.
- 3. *Plugins:*
	- (a) **simple\_plugin** Simple plugin (so/dll library) just for demonstration of the integration with debugger.
	- (b) **cpu\_fnc\_plugin** Functional model of the RISC-V CPU (so/dll library).
	- (c) **cpu\_sysc\_plugin** Precise SystemC model of RIVER CPU (so/dll library).
	- (d) **socsim plugin** Functional models of the peripheries and assembled board (so/dll library). This plugin registers several classes: UART, GPIO, SRAM, ROMs and etc.

### <span id="page-32-0"></span>**5.3 Ethernet setup**

The Ethernet Media Access Controller (GRETH) provides an interface between an AMBA-AXI bus and Ethernet network. It supports 10/100 Mbit speed in both full- and half-duplex modes. Integrated EDCL submodule implements hardware decoding of UDP traffic and redirects EDCL request directly on AXI system bus. The AMBA interface consists of an AXI slave interface for configuration and control and an AXI master interface for transmit and receive data. There is one DMA engine for the transmitter and one for receiver. EDCL submodule and both DMA engines share the same AXI master interface.

#### <span id="page-32-1"></span>**5.3.1 Configure Host Computer**

To make development board visible in your local network your should properly specify connection properties. In this chapter I will show how to configure the host computer (Windows 7 or Linux) to communicate with the FPGA hardware over Ethernet.

**Note**

*If you also want simultaneous Internet access your host computer requires a second Ethernet port. I couldn't find workable configuration via router.*

#### **Warning**

I recommend you to make restore point before you start.

#### <span id="page-33-0"></span>**5.3.2 Configure Windows Host**

Let's setup the following network configuration that allows to work with FPGA board and to be connected to Internet. I use different Ethernet ports and different subnets (192.168.0.x and 192.168.1.x accordingly).

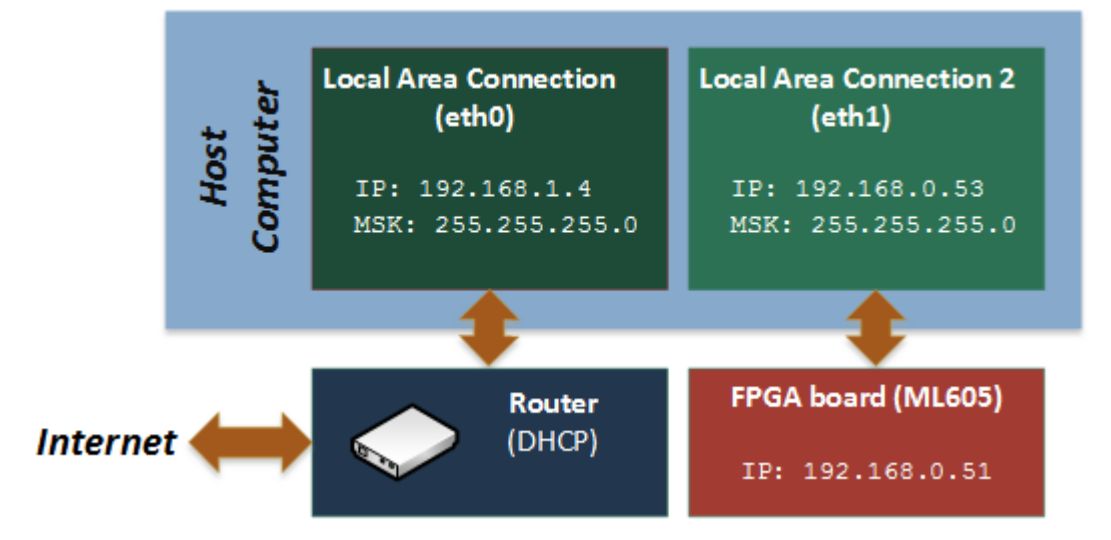

**Host IP and subnet definition:**

- 1. Open cmd console.
- 2. Use ipconfig command to determine network settings.

ipconfig /all

- 3. Find your IP address (in my case it's 192.168.1.4)
- 4. Check and change if needed default IP address of SOC as follow.

**Setup hard-reset FPGA IP address:**

- 1. Open in editor *rocket\_soc.vhd*.
- 2. Find place where *grethaxi* module is instantiated.
- 3. Change generic **ipaddrh** and **ipaddrl** parameters so that they belonged another subnet (Default values: C0A8.0033 corresponding to 192.168.0.51) than Internet connection.

**Configure the Ethernet card for your FPGA hardware**

- 1. Load pre-built image file into FPGA board (located in *./rocket\_soc/bit\_files/* folder) or use your own one.
- 2. Open **Network and Sharing Center** via Control Panel

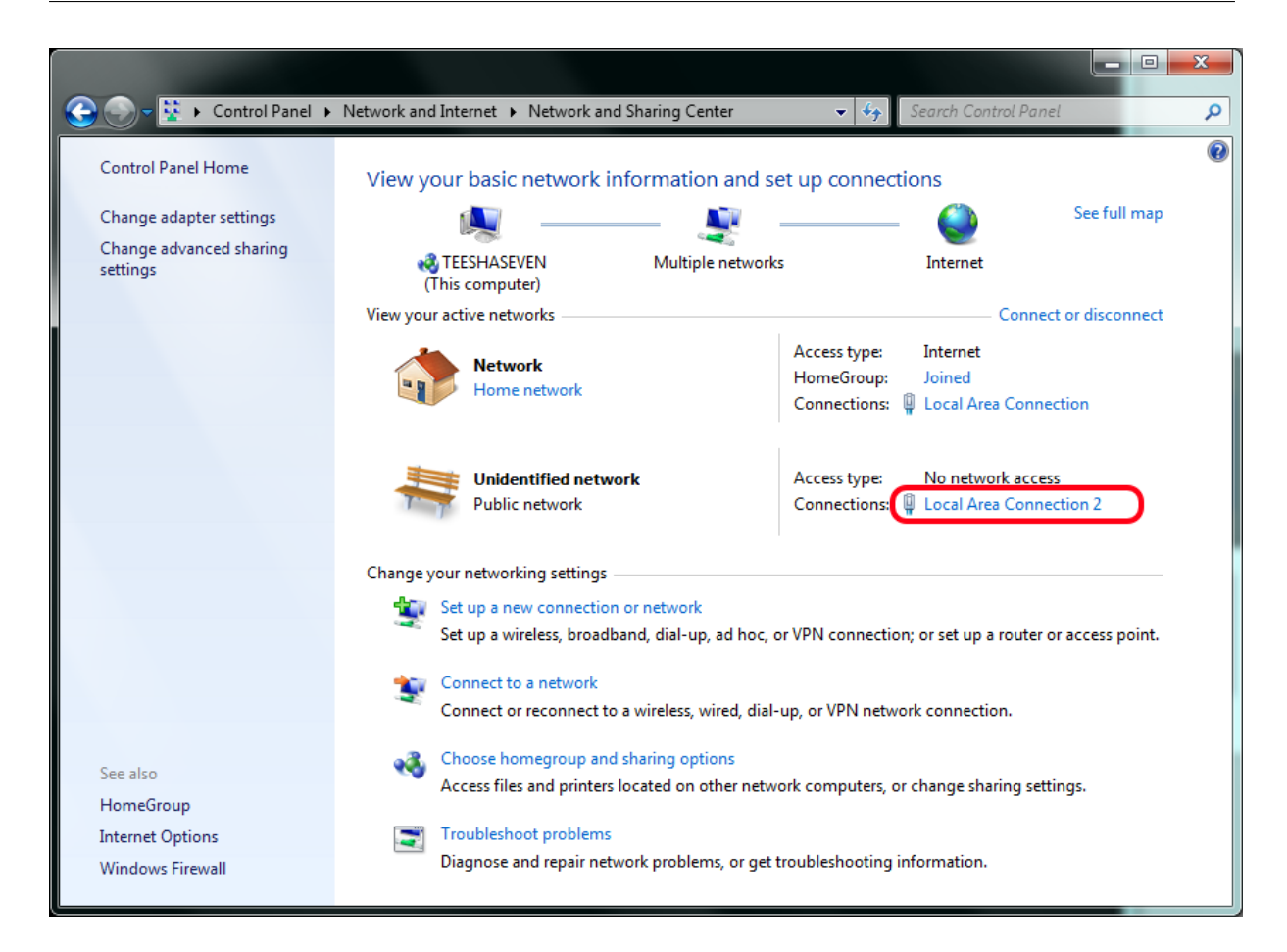

1. Click on **Local Area Connection 2** link

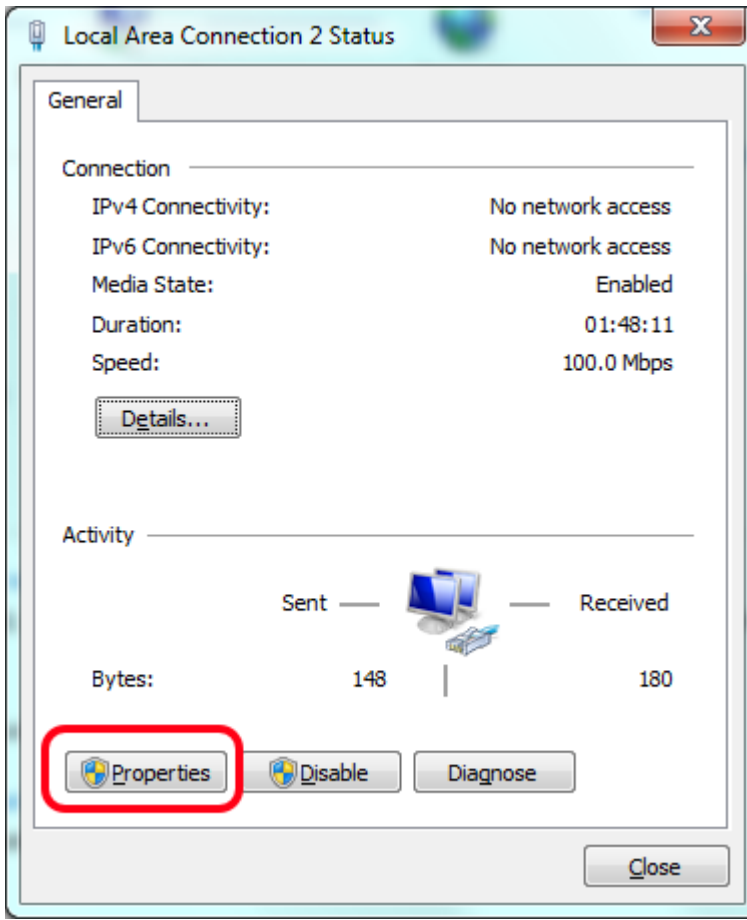

1. Click on **Properties** to open properties dialog.

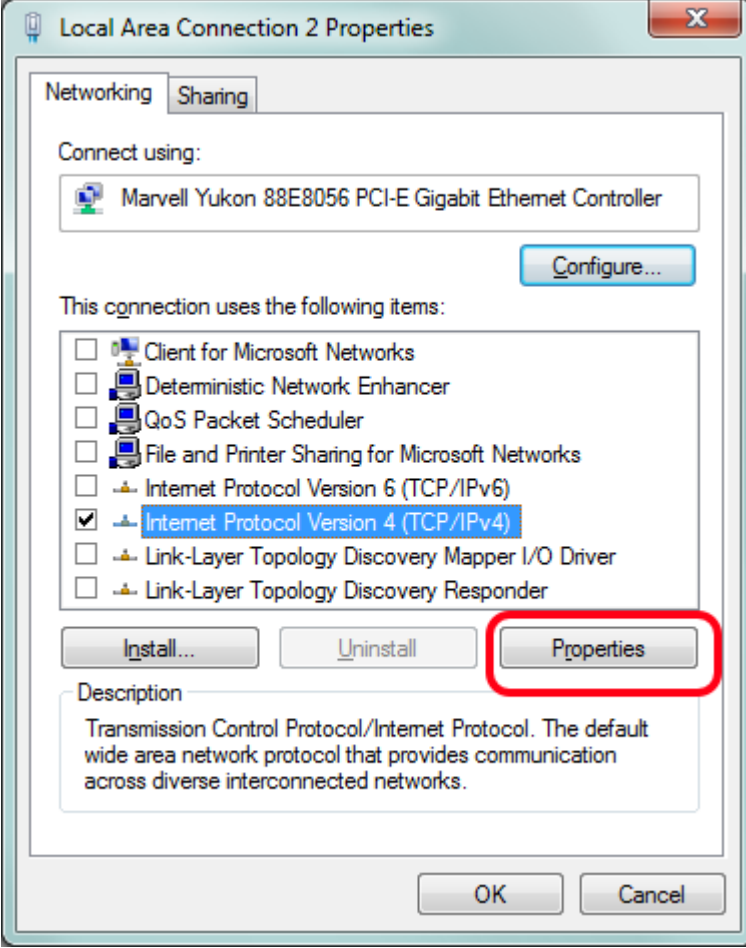

- 1. Disable all network services except **Internet Protocol Version 4** as shown on figure above.
- 2. Select enabled service and click on **Properties** button.

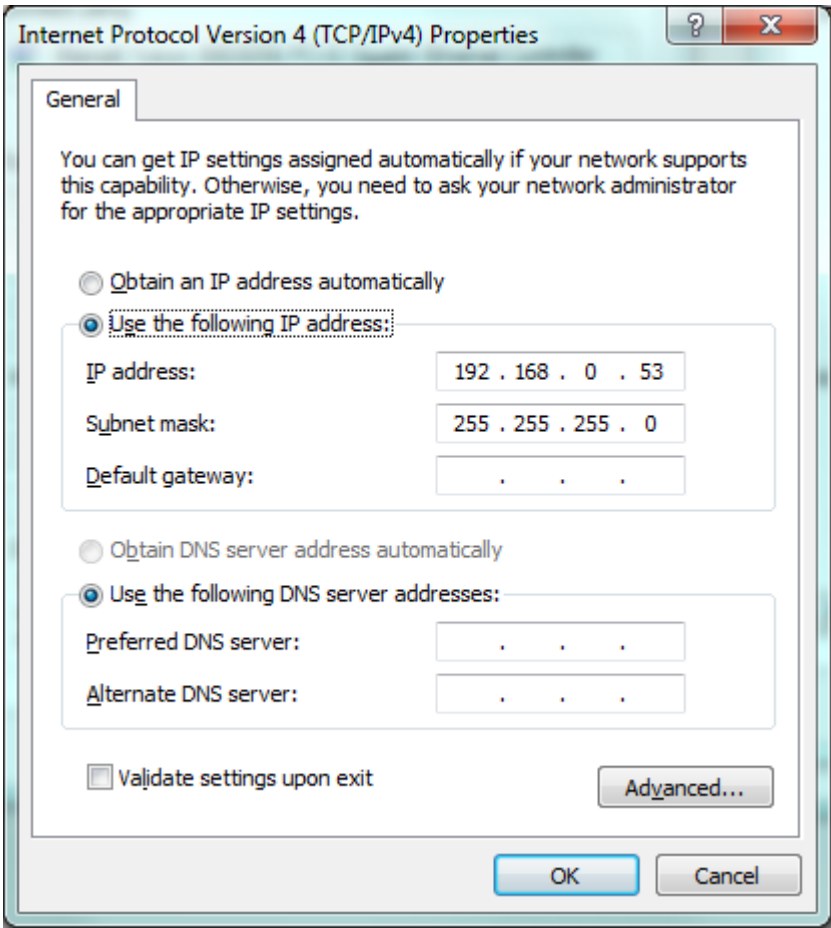

- 1. Specify unique IP as shown above so that FPGA and your Local Connection were placed **in the same subnet**.
- 2. Leave the subnet mask set to the default value 255.255.255.0.
- 3. Click OK.

**Check connection**

- 1. Check presence of the Ethernet activity by blinking LEDs near the Ethernet connector on FPGA board
- 2. Run arp command to see arp table entries.

arp -a -v

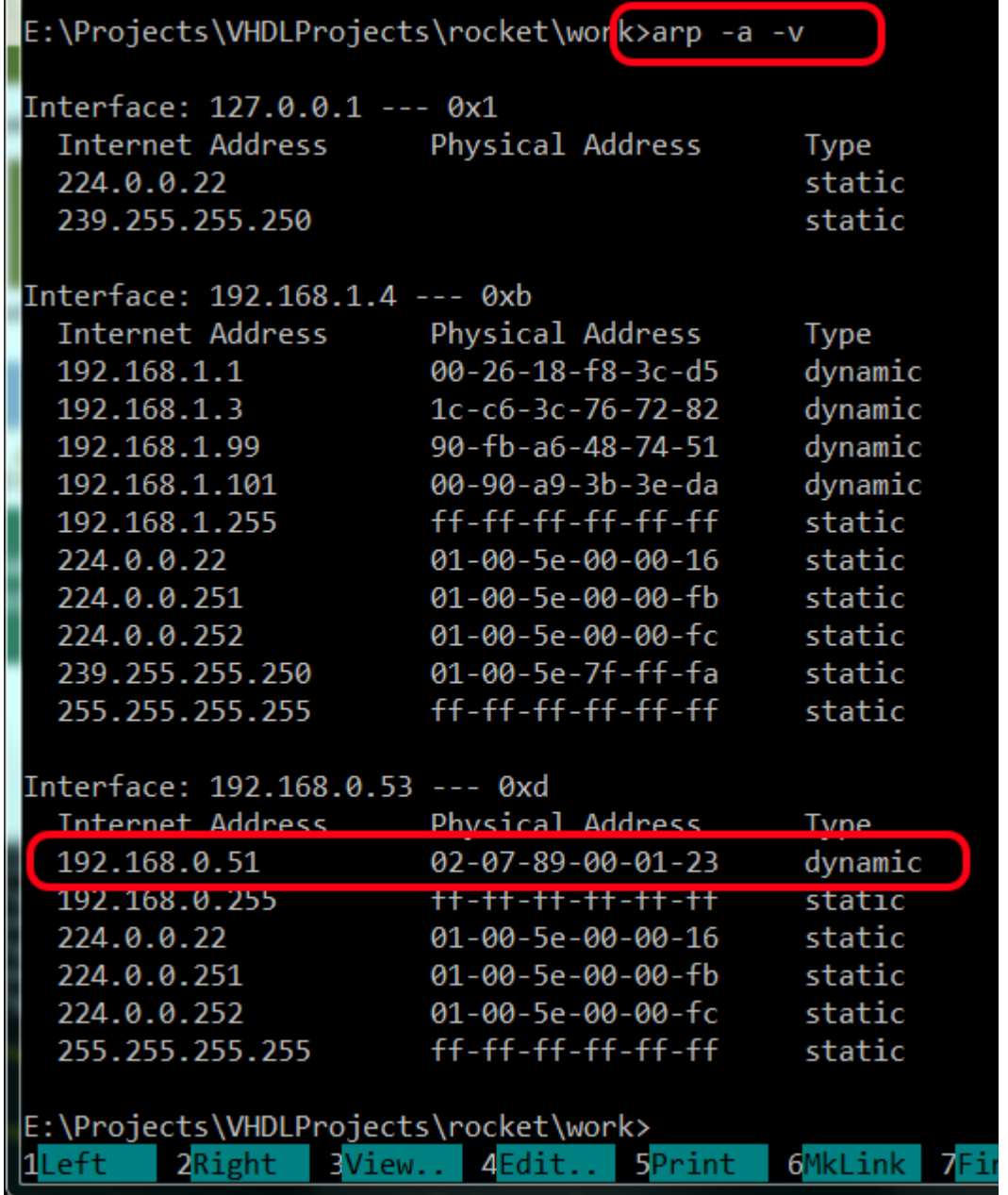

1. MAC supports only ARP and EDCL requests on hardware level and it cannot respond on others without properly installed software. By this reason ping won't work without running OS on FPGA target but it maybe usefull to ping FPGA target so that it can force updating of the ARP table or use the commands:

ipconfig /release ipconfig /renew

### <span id="page-38-0"></span>**5.3.3 Configure Linux Host**

Let's setup the similar network configuration on Linux host.

1. Check **ipaddrh** and **ipaddrl** values that are hardcoded on top-level of SOC (default values: C0A8.0033 corresponding to 192.168.0.51).

2. Set host IP value in the same subnet using the ifconfig command. You might need to enter a password to use the sudo command.

% sudo ifconfig eth0 192.168.0.53 netmask 255.255.255.0

3. Enter the following command in the shell to check that the changes took effect:

% ifconfig eth0

#### <span id="page-39-0"></span>**5.3.4 Run Application**

Now your FPGA board is ready to interact with the host computer via Ethernet. You can find detailed information about MAC (GRETH) in [GRLIB IP Core User's Manual](http://gaisler.com/products/grlib/grip.pdf).

There you can find:

- 1. DMA Configuration registers description (Rx/Tx Descriptors tables and entries).
- 2. EDCL message format.
- 3. GRLIB itself includes C-example that configure MAC Rx/Tx queues and start transmission of the 1500 Mbyte of data to define Bitrate in Mbps.

We provide debugger functionality via Ethernet. See Debugger description page.

#### <span id="page-39-1"></span>**5.4 Debug session**

#### <span id="page-39-2"></span>**5.4.1 Plugins interaction**

Core library uses UDP protocol to communicate with all targets: FPGA or simulators. The general structure is looking like on the following figure:

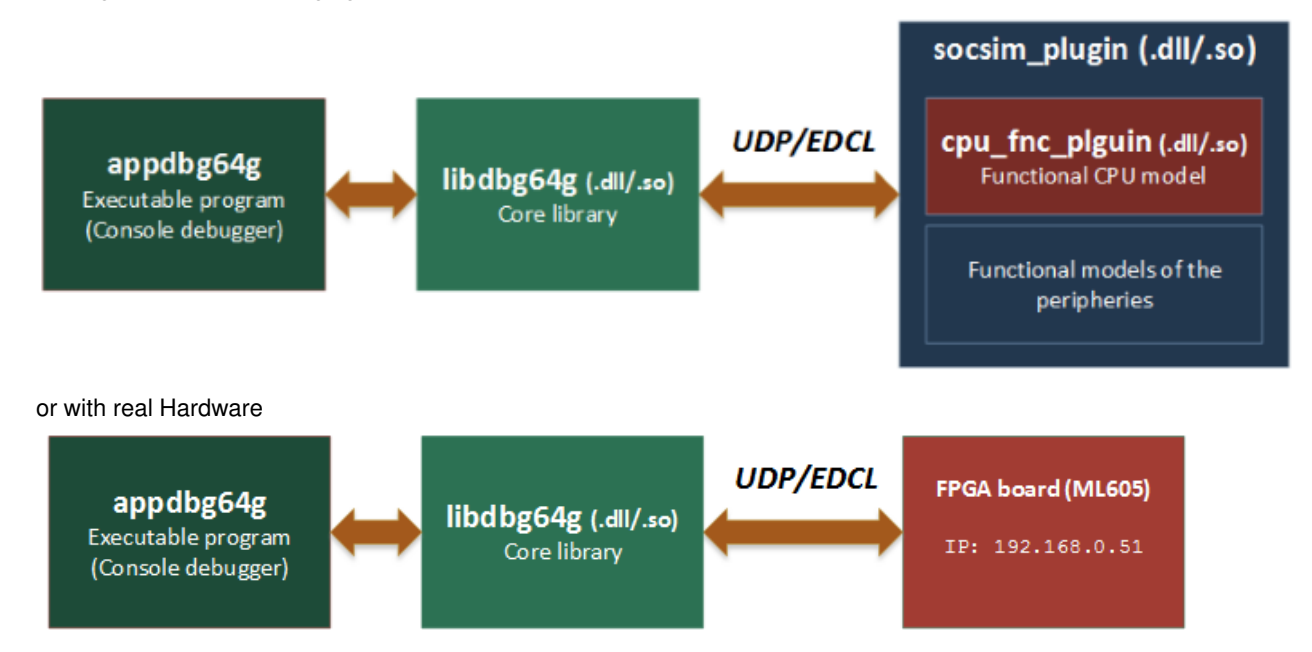

GUI plugin uses QT-libraries and interacts with the core library using the text console input interface. GUI generates the same text commands that are available in debugger console for any who's using this debugger. That's why any presented in GUI widgets information can be achieved in console mode.

#### <span id="page-40-0"></span>**5.4.2 Start Debugger**

We provide several targets that can run software (bootloader, firmware or user specific application) without any source code modifications:

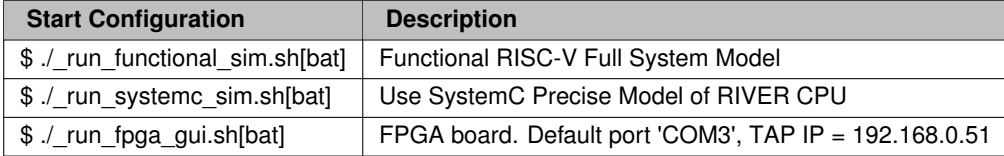

To run debugger with the real FPGA target connected via Ethernet do:

# cd rocket\_soc/debugger/win32build/debug

# run functional sim.bat

The result should look like on the picture below:

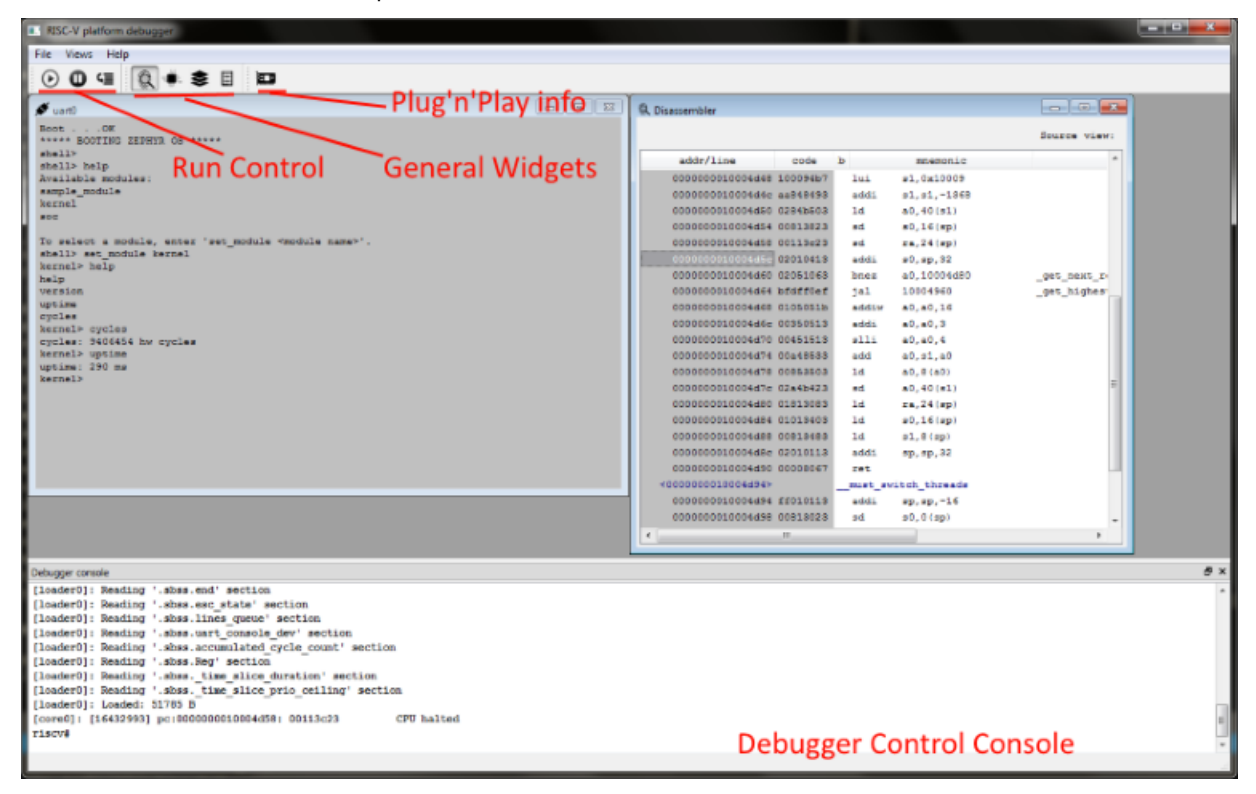

#### **Example of the debug session**

Switch ON all User LEDs on board:

```
riscv# help -- Print full list of commands<br>riscv# csr MCPUID -- Read supported ISA extensio
riscv# csr MCPUID -- Read supported ISA extensions
riscv# read 0xfffff000 20 -- Read 20 bytes from PNP module
riscv# write 0x80000000 4 0xff -- Write into GPIO new LED value
riscv# loadelf helloworld -- Load elf-file to board RAM and run
```
#### Console mode view

```
E:\Projects\CppProjects\20160329_riscydebugger\bin\Release\appdbg64g.exe
[example0]: Plugin post-init example: attr1_='This is test attr value'<br>[CoreService]:
riscu# csr MCPUID<br>CSRIf001 => 8000000000041101<br>CSRIf001 => 8000000000041101<br>Base: RU64IAMS
\mathbf{r}iscv#
, 1...v.<br>|riscu# read 0xfffff000 20<br>|[000000000fffff000]:  00 00 00 00 ff 03 0c 24 20 16 03 29 20 16 03 28<br>|[00000000fffff010]:  .. .. .. .. .. .. .. .. .. .. .. .00 f3 0c 56
|riscv#
riscu# csr MRESET 1⊨
\mathbf{r}iscv#
riscv# write 0x800000000 4 0xff
\bm{{\mathbf{r}}}iscv#
riscu# loadelf helloworld<br>
[loader0]: Loading '.text' section<br>
[loader0]: Loading '.eh_frame' section<br>
[loader0]: Loading '.rodata.str1.8' sec<br>
[loader0]: Loading '.rodata' section<br>
[loader0]: Loading '.data' section<br>
[loa
                                                               section
r iscu# \overline{\phantom{0}}
```
#### <span id="page-41-0"></span>**5.4.3 Debug Zephyr OS kernel with symbols**

Build Zephyr kernel from scratch using our patches enabling 64-bits RISC-V architecture support:

```
$ mkdir zephyr_160
$ cd zephyr_160
$ git clone https://gerrit.zephyrproject.org/r/zephyr
$ cd zephyr
$ git checkout tags/v1.6.0
$ cp ../../riscv_vhdl/zephyr/v1.6.0-riscv64-base.diff .
$ cp ../../riscv_vhdl/zephyr/v1.6.0-riscv64-exten.diff .
$ git apply v1.6.0-riscv64-base.diff
$ git apply v1.6.0-riscv64-exten.diff
```
#### Then build elf-file:

\$ export ZEPHYR\_BASE=/home/zephyr\_160/zephyr \$ cd zephyr/samples/shell \$ make ARCH=riscv64 CROSS\_COMPILE=/home/your\_path/gnu-toolchain-rv64ima/bin/riscv64-unknown-elf- BOARD= riscv\_gnss 2>&1

Load debug symbols from elf-file without target reprogramming (or with):

```
riscv# loadelf zephyr.elf
riscv# loadelf zephyr.elf nocode
```
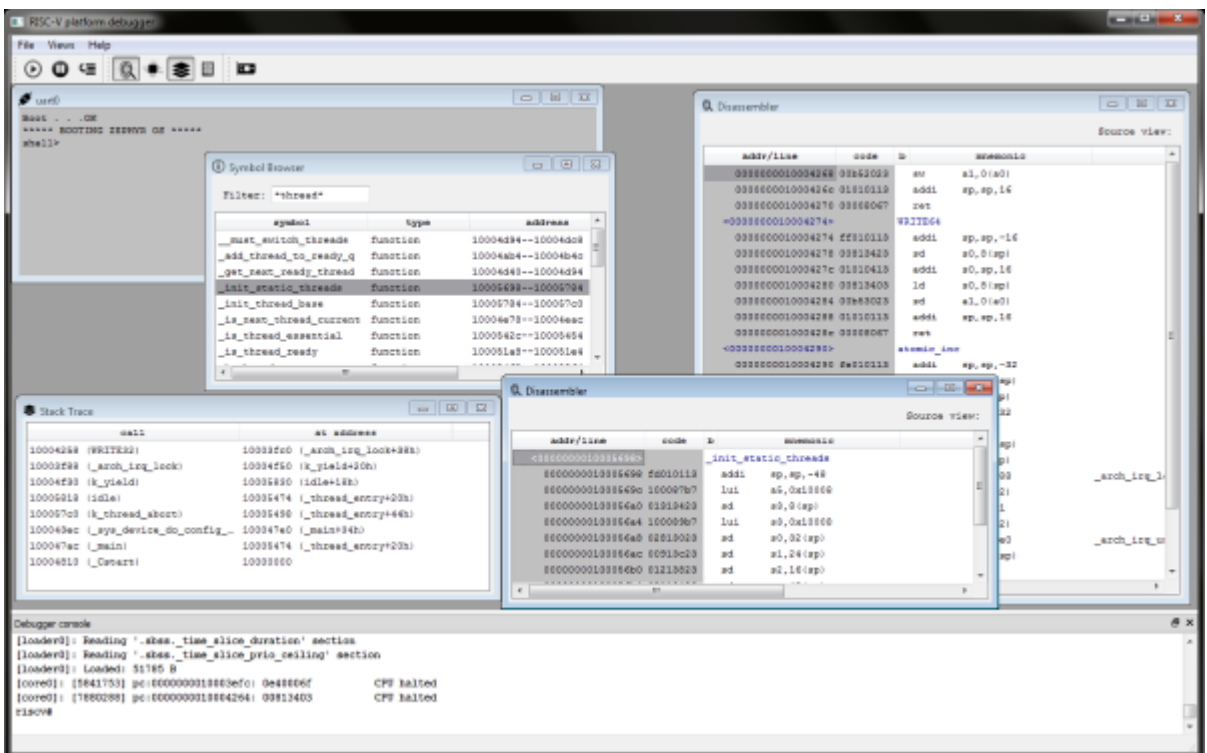

Now becomes available the following features:

- Stack trace with function names
- Function names in Disassembler including additional information for branch and jump instructions in column 'comment'.
- Symbol Browser with filter.
- Opening Disassembler and Memory Viewer widgets in a new window by name.

Debugger provides additional features that could simplify software development:

- Clock Per Instruction (CPI) hardware measure
- Bus utilization information
- Others. List of a new features is constantly increasing.

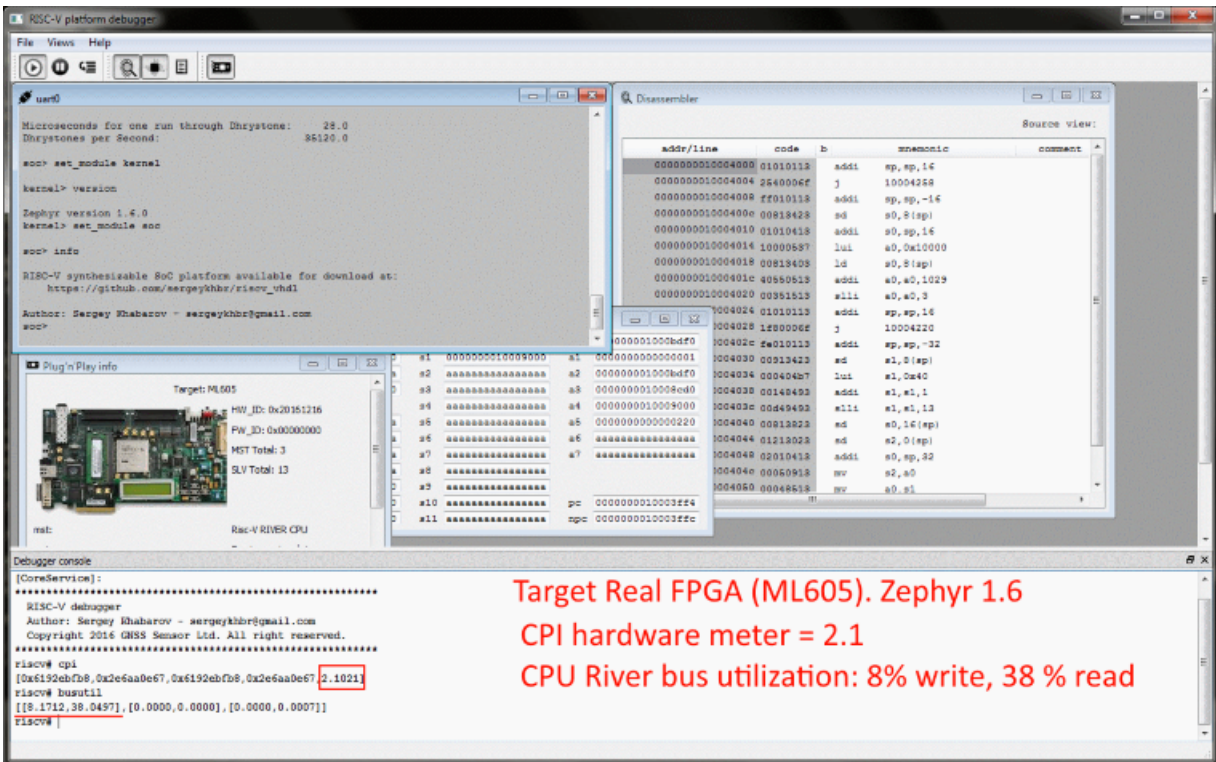

# <span id="page-43-0"></span>**5.5 Troubleshooting**

### <span id="page-43-1"></span>**5.5.1 Image Files not found**

If you'll get the error messages that image files not found

![](_page_43_Picture_6.jpeg)

To fix this problem do the following steps:

- 1. Close debugger console using exit command.
- 2. Open *config\_file\_name.json* file in any editor.
- 3. Find strings that specify these paths and correct them. Simulator uses the same images as VHDL platform

for ROMs intialization. You can find them in 'rocket soc/fw images' directory. After that you should see something like follow:

![](_page_44_Picture_74.jpeg)

Debug your target. All commands that are available for Real Hardware absolutely valid for the Simulation. Users shouldn't see any difference between these targets this is our purpose.

### <span id="page-44-0"></span>**5.5.2 Can't open COM3 when FPGA is used**

- 1. Open *fpga\_gui.json*
- 2. Change value *['ComPortName','COM3']*, on your one (for an example on ttyUSB0).

#### <span id="page-44-1"></span>**5.5.3 EDCL: No response. Break read transaction**

This error means that host cannot locate board with specified IP address. Before you continue pass through the following checklist:

- 1. You should properly setup network connection and see FPGA board in ARP-table.
- 2. If you've changed default FPGA IP address:
	- (a) Open *\_run\_fpga\_gui.bat (*∗*.sh)*
	- (b) Change value **['BoardIP','192.168.0.51']** on your one.
- 3. Run debugger

# <span id="page-46-0"></span>**Chapter 6**

# **Python Frontend**

## <span id="page-46-1"></span>**6.1 Prerequisites**

Current Debugger version is integrated with Python 2.7 using TCP connection and special Python module  $rcp$  distributed with this bundle. The following requirements should be met before start using the python's debug console:

- Debugger binary files built from the provided sources on Windows or Linux machines. It is possible to use starting script \_run\_fpqa\_noqui\_uartdbq (sh|bat) to load minimal configuration into Debugger without GUI and SystemC support. It enables console mode only.
- Installed Python 2.7. To check the installed version:

>>> import sys >>> sys.version

- FPGA board with loaded image instantiated 2 UARTs modules:
	- **–** UART1 is the slave device used for the user's output.
	- **–** UART2 is the master device (with DMA) used as the Test Access Point (TAP) to the system. Cannot be used for the user's output.

# <span id="page-46-2"></span>**6.2 UART TAP**

- Build FPGA image from the provided sources (ML605 or KC705 are supported).
- Run FPGA board and load the prepared bit-file.

So now your target supports 2 debug interfaces:

- Debug via Ethernet
- Debug via UART

Actually both this interfaces can be used in the same time.There's no limitation on that.

Run minimal Debugger configuration with UART TAP support (and disabled Ethernet). For this run one of the following starting files depending of your OS:

# cd \$(TOP)/river\_demo/debugger/linuxbuild/bin

```
# ./_run_fpga_nogui_uartdbg.sh
```
#### or

```
# cd $(TOP)/river_demo/debugger/win32build/Debug
```
# \_run\_fpga\_nogui\_uartdbg.bat

Both os these scripts is doing the same thing actually. They start debugger application and point to the JSONconfiguration file **/river\_demo/debugger/targets/fpga\_nogui\_uartdbg.json**

Modify this JSON-file accordingly with your Serial Port settings:

![](_page_47_Figure_7.jpeg)

When debugger was started you should see the following debugger console:

![](_page_47_Picture_70.jpeg)

Try different console commands to test debugger:

# help # help read # regs

# status

# cpi etc

**RET** CAWindows\system32\cmd.exe E:\Proiects\VHDLProiects\river demo\debugger\win32build\Debug>appdbg64g.exe -c ../../targets/ [autocmd0]: e:\projects\vhdlprojects\river\_demo\debugger\src\common\iservice.h:54 Attribute [CoreService]: e:\projects\vhdlprojects\river\_demo\debugger\src\libdbg64g\api\_core.cpp:230\_Ser [rpcserver]: Selected Host IPv4 127.0.0.1:8687 [rpcserver]: IPv4 address 127.0.0.1:8687 . . . opened [example0]: Plugin post-init example: attr1\_='This is test attr value' [CoreService]: System Emulator and Debugger Copyright (c) 2017 Sergey Khabarov. All rights reserved. e-mail: sergeykhbr@gmail.com \*\*\*\*\*\*\*\*\*\*\*\*\*\*\*\*\*\*\*\*\*\*\*\*\*\*\*\* [example0]: This is exampleAction(): val=0000cafe [port1]: Serial port \\.\COM3 opened [console0]: riscv# regs <serialconsole> ): 'loonsole0]: {'zero':0x0,'ra':0x1000049c,'sp':0x1007faa0,'gp':0x10000000,'tp':0x1007ff00,'t0':0 0. [CONSOLED]: { 22FO :0x0, na :0x1000049c, sp :0x1007faa0, gp :0x10000000, tp :0x1007ff00, to :0<br>|a0,'s1':0x10000608,'a0':0x1007facb,'a1':0x2b,'a2':0x0,'a3':0x1007facb,'a4':0x80001000,'a5':0x6<br>|- s3':0x726f776f6c6c6568,'s [console0]: riscv# status [console0]: 0x100000000 [console0]: riscv# read 0xFFFFF000 8 [Console0]: [0x14,0x06,0x17,0x20,0x44,0x33,0x22,0x11] [console0]: riscv# disas 0x10000000 8 [console0]: [[0x0,0x10000000,0xff010113,0x4,False,'','addi sp, sp, -16',''], [0x0, 0x10000004,  $\left[ \cdot \right)$ ','']] riscv#

**Warning**

UART TAP configured with hardcoded Scale Rate computed to give port speed 115200 when Bus Frequency is 40 MHz.

This simple Debug configuration also includes TCP server to interact with the standalone Python scripts. Don't close Debugger console and run Python as in the following part of the document.

# <span id="page-48-0"></span>**6.3 Python Scripting**

Just after your Debugger was started you actually is able to control the FPGA board via specially implemeted JSON-based interface using TCP transport and the standalone frontend.

We provide special Python module **rpc** placed in the following folder:

# cd \$(TOP)/river\_demo/debugger/scripts

You should be inside of folder scripts to import module otherwise you will need to modify *sys.path* variable.

Let's debug our FPGA board from python manually without running automatic script. For this, run python's shell from the folder scripts:

E:\river\_demo\debugger\scripts> python.exe

>>> import sys >>> sys.version >>> import rpc >>> t = rpc.Remote() >>> t.connect()

Try to call different method to debug FPGA board:

```
D:\Python27\Python.exe
Python 2.7.10 (default, May 23 2015, 09:44:00) [MSC v.1500 64 bit (AMD6
Type "help", "copyright", "credits" or "license" for more information.
>>> import sys, rpc
\gg t=rpc. Remote()
\gg t.connect()
Connecting to 127.0.0.1:8687
\gg t.regs()
ra : 0x0000000010000470 s0 : 000000001007faa0 a0 : 000000001007facb
gp : 0x0000000010000000 s2 : 000000000000002b a2 : 0000000000000000
tp: 0x0000000010000000 s3: 726f776f6c6c6568 a3: 000000001007facb
                       s4 : 00000000000a0d74
                                             a4 : 0000000080001000
t0:0x0000000000000800 s5:656e726568746520 a5:0000000000000000
t1: 0x0000000000000000 s6: 6169762064656461
                                             a6: 0000000000000040
t3: 0x0000000000000000 s8: 757220736920646c
t4: 0x0000000000000000 s9: 0000000000000000
t5 : 0x0000000000000000 s10: 0000000000000000
                                             pc : 000000001000046c
t6: 0x000000000000000 s11: 0000000000000000 npc: 0000000010000470
{'s0': 268958368, 'gp': 268435456, 's7': 8028827864300875374L, 's11':
26145L, 'a1': 43, 'a0': 268958411, 'zero': 0, 'a2': 0, 'a5': 0, 't0':
: 8462862329839641708L, 't5': 0, 'pc': 268436588, 's3': 824594076318278<br>'a3': 268958411, 'tp': 268959488, 't1': 0, 't6': 0, 'ra': 268436636, '
\gg t.read(0xfffff000,12)
[538379796, 287454020, 265508]
>> t. reg("npc")268436588
>>> t.disas(t.reg("npc"),8)
 [10000470] fe078ee3
                               a5,1000046c
                       beqz
 [10000474] 00090593
                       mv
                               a1,s2[[0, 268436592, 4261908195L, 4, False, '', 'beqz
                                                a5,1000046c', ''],
\rightarrow > -
```
If you see the similar results then your debugger works properly and you can try to run demonstration scripts with annotation placed in folder scripts. Close current python shell:

>>> t.connect() >>> exit()

### Run automatic scripts from the OS console:

# python example.py

Congratulations! Now you are able to remotely debug your target using scripts.